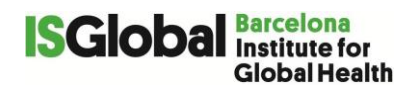

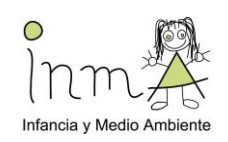

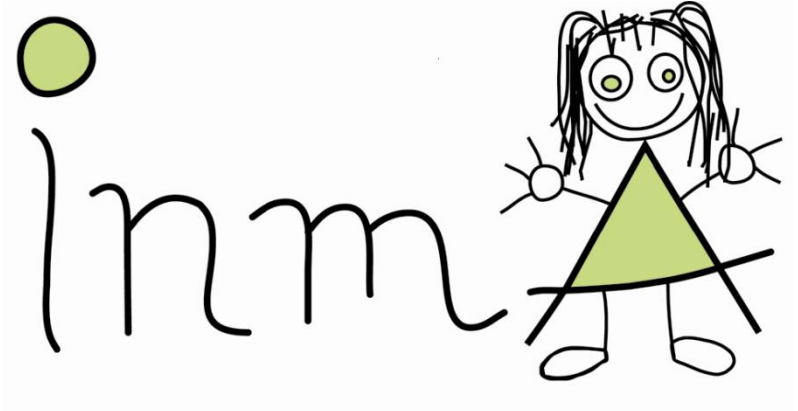

# Infancia y Medio Ambiente

# **INMA 14-16 AÑOS ANEXO 4a: PROTOCOLO PARA LAS PRUEBAS DEL EXAMEN CLINICO**

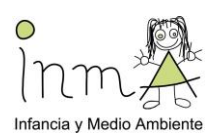

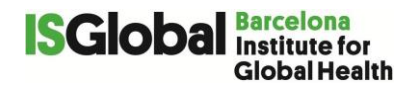

# **INTRODUCCIÓN/ RESUMEN: EXPLORACIÓN CLÍNICA DEL VOLUNTARIO**

La exploración clínica tendrá lugar en el CAP o en el centro de Salud. Se realizará en la consulta médica y bajo la supervisión de un trabajador de campo/ enfermera formada y completamente capacitada (leer atentamente este documento para los protocolos y hoja de registro de todas las determinaciones).

La exploración clínica se va a realizar en el siguiente orden por una razón analítica y de efectividad de tiempo en la visita:

#### **Posición sentada:**

- Pruebas de neurología (40-45')
- Relajarse en posición sentada (5`)
- Tensión Arterial (6')
- Fotografía ocular (5')
- Se pide permiso, explicación y recogida de pelo

#### **De pie:**

- Sacarse la ropa que pese jersey, pantalones/falda) y zapatos (2')
- Medidas antropométricas: peso, talla y perímetro abdominal (5')

#### **Posición decúbito supino:**

- Relajarse en posición decúbito supino (5')
- Bioimpedância (2')
- Determinar la Velocidad de ondas de pulso: Vicorder (10')

#### Vestirse de nuevo (1')

#### **Posición sentada:**

- Ruta domicilio-Instituto a través del aplicativo qGIS (10-15')
- Se puede hacer una parte de los cuestionarios del adolescente (pubertad, FFA, Expo Enfants o Cuestionario General) según el tiempo que se dedique a la visita

Por motivos Covid, acompañamos a otra sala/ consulta, Posición sentada:

Espirometría (10')

Toda la exploración clínica será realizada por enfermeras formadas y entrenadas y los resultados se recogerán en la hoja de resultados de la exploración clínica

## **1. Pruebas neurodesarrollo**

La evaluación del neurodesarrollo será realizada mediante tests estandarizados internacionalmente. Las pruebas serán computerizadas (realizadas con ordenador) y deberán ser aplicadas por un profesional debidamente entrenado.

- El entrenamiento deberá ser supervisado por el neuropsicólogo responsable del proyecto y deberán ser implementados diversos controles de calidad, para confirmar la fiabilidad del entrevistador.

- La sala de aplicación de las pruebas informatizadas debe ser silenciosa y tranquila, ya que todas las pruebas lo exigen. En caso de no ser así, la validez de las pruebas será inferior.

- Para todas las pruebas debe cumplirse lo siguiente: el examinador debe dar instrucciones precisas del procedimiento del test. Después debe permanecer atento a la fase de entrenamiento del test, para corroborar que el sujeto ha entendido la prueba. Una vez hecha la comprobación, se puede iniciar la prueba. El examinador debe permanecer en segundo plano sin intervención.

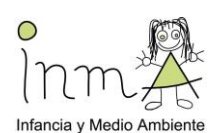

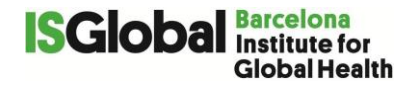

- Los datos serán almacenados automáticamente en el ordenador tras la realización de la prueba y se realizará un "backup" en un disco duro externo cada día.

- Las condiciones generales en las que se realicen las pruebas deberán ser registradas por el psicólogo o trabajador de campo en la hoja de recogida de datos. Se evaluarán 3 dominios funcionales principales del adolescente:

Memoria de trabajo: mide la capacidad de memoria de trabajo del sujeto.

#### A. **N**‐**Back numbers (1-3 back)**

Inteligencia no verbal:

#### B. **Raven's Coloured Progressive Matrices Test**

Razonamiento visual: como indicador del rendimiento perceptivo del cociente intelectual.

C. **Cups Task** (Versión Roulette)

#### **Recuerda anotar en la hoja de registro de neurodesarrollo las características de la visita (ver apartado registros)**

#### **A. N-Back numbers**

Este test consiste en la retención de un estímulo (número) presentado anteriormente (visualmente, en este caso) según la carga (*load*) o *n* (1-, 2- y 3-back)

#### Instrucciones:

Hola, mi nombre es xxx. A continuación haremos algunos juegos. Es muy importante estar en silencio y prestar atención a todas las explicaciones para que el juego salga bien. Si no entiendes algo, puedes preguntar antes de que empecemos el juego, pero no podré ayudarte durante el juego.

Antes de empezar, siéntate correctamente y comprueba los auriculares, ¿estás cómodo?

Ahora, voy a explicarte en qué consiste el juego "IGUALES".

En la pantalla aparecerán números uno detrás de otro. Lo que tienes que hacer es pulsar la tecla cuando el número que aparezca en la pantalla sea el mismo que el que apareció inmediatamente antes. ¿Qué botón? En el ordenador, hay 2 teclas con dos flechas. Tienes que pulsar una de las dos teclas cuando el número que aparezca en la pantalla sea el mismo que el anterior. ¿Lo has entendido? ¿Tienes alguna pregunta? Tienes que estar muy concentrado porque si pulsas erróneamente, perderás puntos; si lo haces correctamente, aparecerán pequeñas caras en la parte superior de la pantalla.

Ahora vas a jugar en el ordenador. Primero, vamos a hacer un breve entrenamiento. Ponte los auriculares y pon tu dedo en la tecla. ¿Preparado?

(Ejecutar training 1-back)

¿Tienes alguna pregunta? (Si el voluntario no ha comprendido el juego, explícaselo de nuevo)

(Ejecutar 1-back)

¡Muy bien! Ahora voy a explicarte el segundo nivel. El segundo nivel es más difícil. Tendrás que pulsar la tecla cuando el número que aparezca en la pantalla sea el mismo que el que apareció inmediatamente antes que el anterior (o sea, dos números antes).

¿Has entendido la regla del juego?

¡Presta atención! Cuando pulses el botón tienes que estar concentrado porque el juego continúa, incluso si ya has te has cogido el número. ¡Vamos a ver cómo lo haces!

#### (Ejecutar 2-back)

¡Bien hecho! Ahora tienes que dejar dos números en el medio, entre los dos números idénticos. ¿Estás listo? Recuerda que si pulsas cuando no debes, perderás puntos.

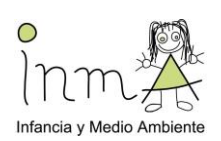

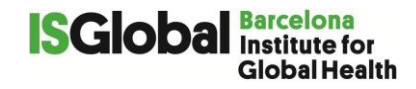

#### (Ejecutar 3-back)

¡Bien hecho! Y ahora el nivel más difícil: tienes que dejar 3 números en el medio, entre los dos números que son idénticos. ¿Estás listo? Recuerda que si pulsas cuando no debes, perderás puntos.

### **B. El test de Raven (ENG)**

### **1. PURPOSE AND APPLICABILITY**

#### Definition:

It is a non-verbal assessment of general intelligence for people over 5 years of age. The proposed task is to apply logical reasoning to identify a pattern in the presented material that initially is not apparent. By pinpointing the relationship between the elements of the system, the respondent will be able to successfully solve the proposed problem. In this way, the SPM measures eductive ability which is one of the two components of Spearman's general intelligence (g-factor).

#### How it works:

It consists of 60 items, with an increasing level of difficulty within each set. After the instruction, the items are presented according to their difficulty level. The person taking the test selects one out of six or eight answers. There is the possibility for multiple corrections by switching to another answer or even by returning to the previous item. In case a respondent is not able to select an answer, s/he may omit the item. All the omitted items will be presented again at the end of the test. This test will be first one administered and it takes 10-15 minutes. See Annex 2 for more information.

#### **1. DEFINITIONS AND ABBREVIATIONS**

**SOP: Standard Operating Procedure** 

**Participant:** An adolescent participating in the Athlete follow-up

**SPM:** Standard Progressive Matrices

**Subject ID:** Each subject is uniquely identified by an INMA identification code.

**VTS:** Vienna Test System

**CPM:** the Coloured Progressive Matrices

#### **1. EQUIPMENT AND MATERIALS**

#### **1. Equipment**

Laptop with Vienna System programme that includes the task

#### **1. Materials**

- Quiet room with good luminosity
- A standard table and a chair
- Laptop should be plugged in to electricity during the task
- Blue usb pen-drive
- Clinical data sheet (Annex 17)

#### **1. PROCEDURES**

#### **1. Conditions for Test Application**

- The child should sit in front of the computer.
- The examiner will introduce the test and give the instructions for the SPM.
- The examiner will make sure that the adolescent has understood the instructions.

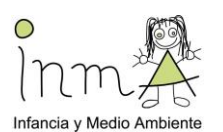

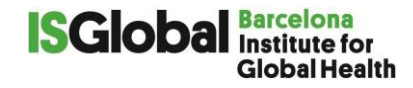

- The adolescent should start with the practice test (3 items), and the examiner will make sure that the adolescent has understood what he or she has to do. If not, they will explain until the adolescent has understood. During training you can answer questions and encourage the adolescent.
- Once the adolescent understands the instructions, they should be reminded that they are going to start to play on their own now and cannot ask for help with the answers. You should not talk to the adolescent while they are doing the test.
- Allow the adolescent to feel comfortable while answering the test and do not interrupt them until they are finished. They should wear headphones while answering. It is important that the adolescent answers correctly, not how fast they answer.
- Once they are finished, praise the adolescent for their participation.

#### **1. Instructions given to participants for SPM**

*(Instructions must always be given in the same manner and by the same person, following the same script, in order to avoid variability in methodology)*

"For us to be able to play the next game, it's important that you be quiet and listen to everything that I'm going to explain. If you don't understand something, you can ask me before the game starts, but I won't be able to help you while you're playing.

First, sit properly in your seat. You will see a small arrow on the computer screen and you can move it by using the mouse.

You are going to see some figures with designs on them that are missing a piece. Look at the design. Think what piece completes it correctly from left to right and also from up to down. Then choose the right piece from the choices you have at the bottom. You can do this by clicking on it. Once you have chosen an answer you can play the next game by clicking on "next". If you want to change an answer you can do it and you can go back and forth between the pages on the screen by clicking on back and next. We are going to practice first. Take your time, it's not a race!"

#### **1. Setting up the test**

- First, make sure you have inserted the test dongle (blue usb pen-drive). Without the dongle, the test will not run, even if it has been installed on the laptop. (Please take care not to lose it!)
- Go to the VTS (or WTS) icon on the desktop and click on it.
- A window will open asking for the following information:

User: admin

Password: 13breathe20 (insert the right password to Cohort)

It is not necessary to fill in the box for Client. Please note that the user and password spaces are casesensitive.

Note: if the application does not run, please make sure the dongle is plugged in the back part of the laptop and re-start the laptop.

- Now you have entered the VTS. At the top left-hand corner of the screen, click on New.
- Next, fill in the information on the test subject in the spaces below.
- For Names, please fill in only the Subject ID number where it says last name. Then in the space for first name please always write the letter n.

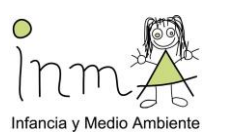

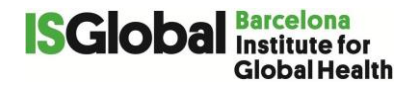

- For the Date of Birth space, please fill in the correct month and year of the child's birth date but always write 01 for the day.
- Fill in the space for Gender.
- In the space for Educational level it should always be: 1=Compulsory schooling not completed (see below).
- In the space for Test Language, the language parameter should always be set to English (GB).
- Leave the personal ID by default.

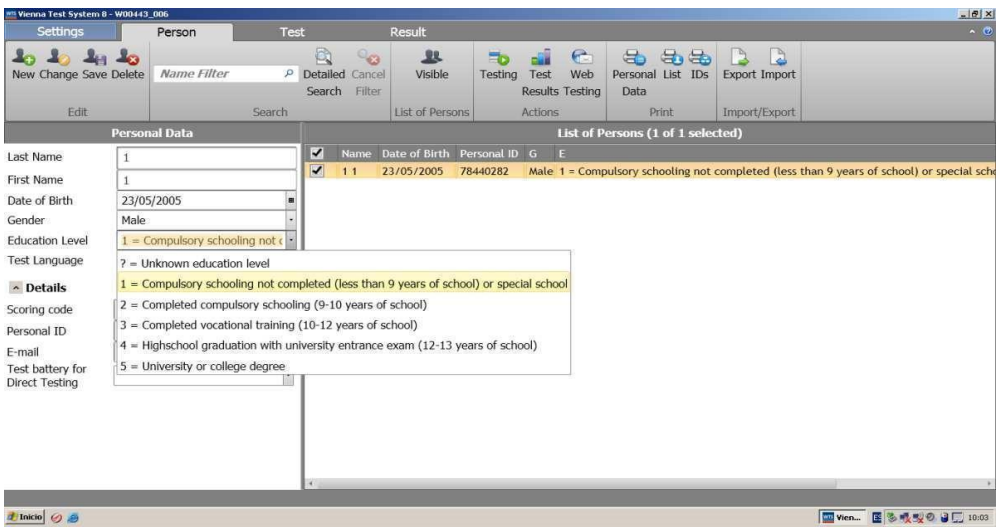

- Save the new data by clicking on Save at the top. You can also use the icons to change or delete the entry.
- Click on the participant to select him or her in the list of persons and click on Testing at the top.
- Now, select the test: on the left, click on SPM and on the right, select the SPM/S1 standard form of the test. Select the blue arrow to add the test to the test sequence. The example below is based for the previous HELIX Raven test, the CPM. However, you need to select the SPM/S1.
- Now select the SPM/S1 option under Test Sequence and click start testing at the top on the right.
- In order to stop the test, you can press Esc and F5 simultaneously.
- During the test, the adolescent should click (using the mouse) on the piece that they think fits the best in the rest of the pattern. Then on Next or Back at the bottom of the screen.
- At the end of the test, to start again, go to the "Person" tab at the top.

#### **Outcomes**

The total number of correct items will be scored.

#### **Test correction and data extraction:**

The software that the SPM runs on VTS permits the scoring of the test and the extraction of this information for use in a database. At the end of the day, go to Result at the top of the screen. Select always all the subjects from the list (even those assessed previously) and click on SPSS in the Export Menu. Select the RAVEN Test results folder on the desktop. Each time we export the previous file will be updated with the new subjects.

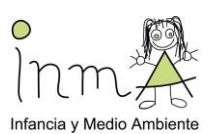

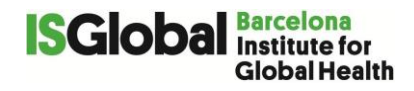

#### **C. Cups Task (Ruleta de los cubos)**

Esta prueba evalúa la toma de decisiones arriesgada para refuerzos (ganancia de dinero) y castigos (pérdida de dinero), separadamente. En concreto, este test mide si el participante ajusta su comportamiento arriesgado dependiendo de las probabilidades e importancia del *outcome* (cantidad de dinero). Evalúa funciones ejecutivas influenciadas por emociones.

El participante debe permanecer sentado frente al portátil en una habitación sin ruidos. El examinador debe estar presente durante todo el test.

- Abrir la aplicación e‐prime y escribir el número identificador correspondiente al participante. Leer las instrucciones en voz alta al participante: "Este juego se llama la Ruleta de los Cubos. En este juego del azar el objetivo es conseguir el máximo dinero posible".
- Tocar cualquier tecla para continuar y sigue leyendo en voz alta: "Verás varios cubos como los de abajo, divididos en dos grupos, situados a un lado u otro de la pantalla. Cada grupo es una cantidad de dinero. Los cubos a tu izquierda (señalarlos) muestran uno con una cantidad más grande de dinero (en este caso 2\$), mientras que los otros cubos están vacíos (0\$). En cambio, todos los cubos situados a la derecha (señalarlos) tienen la misma cantidad de dinero (1\$). Tu tarea es seleccionar de qué lado quieres levantar un cubo, utilizando las flechitas derecha e izquierda de tu teclado. Una vez seleccionado el lado con las flechitas, aparecerá en pantalla el dinero que has ganado".
- Señala el lado izquierdo y continúa leyendo:"El lado izquierdo es la opción con más riesgo porque no sabes qué cubos tienen 0\$. Cuantos más cubos con 0\$ más riesgo tienes a no conseguir la opción premiada"
- Señala el lado derecho y continúa leyendo: "Los cubos del lado derecho es una opción más segura porque siempre vas a obtener 1\$." Aprieta cualquier tecla y sigue leyendo: "Los cubos pueden ser azules o verdes. En los casos que sean azules puedes ganar dinero, porque hay un signo "positivo" antes del número. Pero en los casos que los cubos sean rojos puedes perder dinero porque hay un signo "menos" antes del número."
- Aprieta una tecla para empezar la demostración. La demostración debe ser hecha por el examinador, diga: "Aquí, el grupo de la izquierda tiene un cubo con 5\$, y dos con 0\$. El grupo de la derecha tiene tres cubos con 1\$ cada uno. Si me decido por un cubo de la derecha, seguro que gano 1\$. Si me decido por un cubo de la izquierda tengo una posibilidad de ganar 5\$, pero dos posibilidades de ganar nada. Vamos a hacer que decido tomar la opción con más riesgo y pulso la flecha de la izquierda". Pulsa la tecla de la izquierda. "Desgraciadamente no he ganado nada. Ahora si me decido por el grupo de la izquierda, hay la posibilidad que pierda 3\$, pero también hay la posibilidad de que no pierda nada. Si me decido por los cubos de la derecha, estoy seguro que voy a perder 1\$. Otra vez, vamos a suponer que quiero tomar la opción con más riesgo y pulso la flecha de la izquierda." Pulse la tecla de la izquierda. "Desgraciadamente he perdido 3\$".
- Ahora es tu turno." (Leer instrucciones) "Tendrás que jugar hasta que el portátil termine el juego. Solo tú conocerás la cantidad de dinero ganado o perdido al final del juego. Tal como en un juego real del azar, el portátil no cambiará tus posibilidades de ganar o perder, por favor no intentes entender qué está haciendo el portátil. Por favor, realiza esta tarea como si fuera dinero de verdad, basando cada decisión en lo que harías si estuvieras utilizando tu dinero. ¿Tienes más preguntas?". Pulse cualquier tecla para empezar el juego. (Deje al participante jugar). Al final del juego: Felicidades, hubieras ganado XX\$.

**Recuerda anotar en la hoja de registro de neurodesarrollo las características de la visita (ver apartado registros** Anexo 4c\_Registro\_neuro\_14-16a(CAST**))**

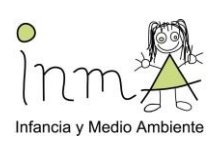

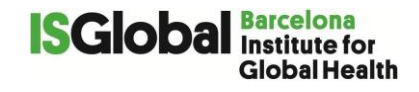

# **2. Antropometría**

Consta de la medición de peso, altura y circunferencia abdominal.

*(Fuente: adaptado de V2 24 Enero 2014 del Proyecto HELIX)*

Para la evaluación e interpretación de los datos antropométricos, se requieren procedimientos de medida estandarizados, personal debidamente entrenado y equipamientos adecuados y calibrados. El proceso de realizar medidas antropométricas no conlleva ningún riesgo o daño físico para el voluntario. No obstante, deben tomarse ciertas precauciones relacionadas con la posición correcta del individuo y los diferentes componentes de las medidas.

Instrumentos necesarios:

- 1. Balanza digital para medir el peso: modelo **Seca 770**, d=100 g. Se utilizará un objeto de peso conocido para calibrarlo mensualmente. Peso máximo: 200 Kg. [\(https://www.seca-online.com/seca-](https://www.seca-online.com/seca-770.1998.0.html?&L=2&C=es)[770.1998.0.html?&L=2&C=es\)](https://www.seca-online.com/seca-770.1998.0.html?&L=2&C=es)
- 2. Tallímetro modelo **Seca 214**, d=1 mm.
- 3. Cinta métrica modelo **Seca 201**, d=1 mm.

Las medidas antropométricas se realizarán en el lado derecho del cuerpo. Si hubiera algún impedimento para realizar alguna de las medidas en el lado derecho, se deberá anotar en la hoja de recogida de datos (Anexo 1). Todas las medidas deben tomarse con una precisión de 1.0 mm. El peso se medirá de acuerdo con la precisión de la balanza (100 g ó 0.1 kg). Para peso, se realizará una única medida, mientras que para los perímetros de cintura y talla se realizarán dos medidas repetidas. Anotar siempre el nombre del examinador (enfermero/pediatra), así como la fecha y la hora de la exploración, en la hoja de recogida de datos (Anexo 1).

#### **1. Peso**

Se debe pesar al voluntario sin zapatos y con ropa ligera. Antes de empezar, hay que asegurarse de que la balanza está posicionada horizontalmente en el suelo. Cuando se enciende la balanza, la pantalla debe mostrar 000.00. El sujeto debe permanecer de pie en el centro de la balanza, y no agarrarse al examinador o la pared. Anotar el peso (en kg, con una precisión de 0.1 kg) en la hoja de recogida de datos (Anexo 1).

#### **2. Altura**

El tallímetro Seca 214 mide desde 20 hasta 207 cm de longitud. Merece destacar que, previo a cada medición, se deberá llevar la barra móvil hasta el tope y comprobar que la lectura es de 14,7 cm para asegurar que el equipo se encuentra perfectamente calibrado para su uso. Se recomienda mover con suavidad el dispositivo móvil para evitar su descalibración.

Para realizar la medición de la talla el sujeto deberá ir sin zapatos, permanecer con los pies juntos y brazos a los lados, columna recta, mirando al frente, y la cabeza recta en el plano de Frankfurt. Anotar la talla con una precisión de 0,1 cm en la hoja de recogida de datos (Anexo 1).

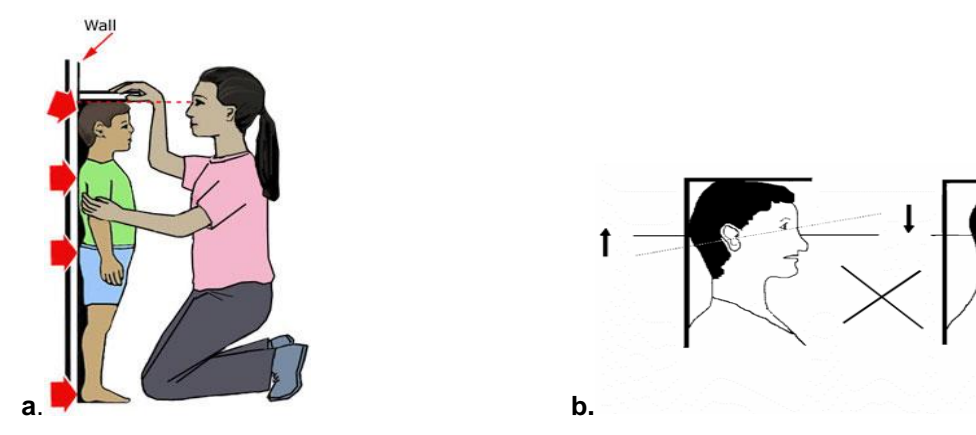

**a.** Talones, nalgas, escápulas y cabeza están en contacto con barra vertical. **b.** Plano Horizontal de Frankfurt: plano horizontal representado en el perfil por una línea entre el punto más bajo del margen de la órbita y el punto más alto del margen del meato auditivo.

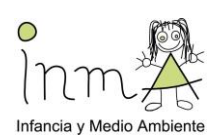

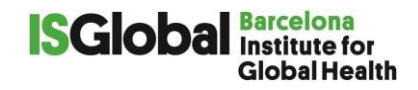

#### **1.3. Circunferencia de la cintura (o abdominal)**

La circunferencia abdominal puede no coincidir con el ombligo. El adolescente debe estar relajado con la columna recta, los brazos a los lados, después de una ligera expiración. La cinta se coloca de manera horizontal y recta/nivelada por todos los lados. La cinta métrica modelo Seca 201 mide desde 15 hasta 205 cm y tiene divisiones de 1 mm. Permite hacer lectura sin superposición de ambos extremos de la cinta [\(https://www.seca-online.com/seca-](https://www.seca-online.com/seca-201.2795.0.html?&L=2&C=es)[201.2795.0.html?&L=2&C=es\)](https://www.seca-online.com/seca-201.2795.0.html?&L=2&C=es).

Primero, descubrir la cintura apartando la ropa. El adolescente debe permanecer de pie, con los brazos a los lados, abdomen relajado y pies separados unos 25 cm (un palmo). En el lado derecho, palpar el hueso de la cresta ilíaca. Es importante estar en frente del sujeto. Usar un bolígrafo para marcar ligeramente la piel encima de la cresta ilíaca (ver imagen más abajo). Colocar la cinta alrededor del nivel del punto marcado sin comprimir la piel y después de una espiración suave. Tomar dos mediciones con una precisión de 0,25 cm.

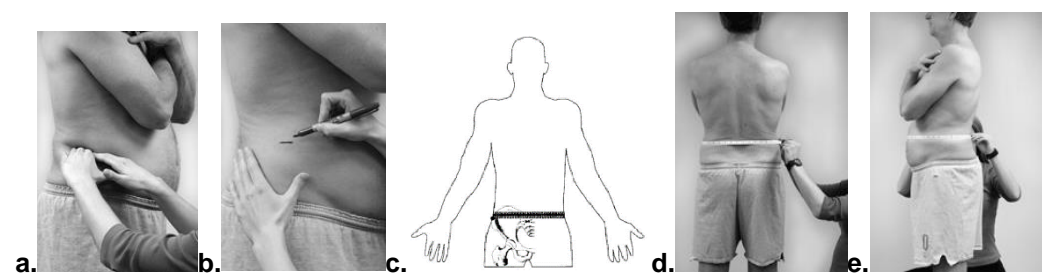

**a.** Palpar la cresta ilíaca; **b y c.** Marcar la línea horizontal; **d.** Posicionar la cinta; **e.** Anotar la medida tras una espiración suave.

#### **Referencias:**

- NHANES, III., *Body Measurements (Anthropometry)*. 1988: Rockville, MD 20850.
- *WHO Multicenter Growth Reference Study Group, Measurement and standardization protocols for anthropometry used in the construction of a new international growth reference. Food and Nutrition Bulletin, vol 25, no 1 (supplement 1), 2004.*
- Handbook of anthropometry. Physical measures of human form in health and disease. Victor R. Preedy. 2012.

**Recordar anotar en la hoja de registro de Antropometria las características de la visita (ver apartado registros** Anexo 4b\_ Registro\_Antropometria\_14-16a(CAST) **)**

### **3. Bioimpedancia**

#### *Fuente: V1 21 Marzo 2016 (adaptado de V2 24 Enero 2014, Proyecto HELIX)*

El análisis de impedancia bioeléctrica (BIA) proporciona una medida válida y fiable de la composición corporal si se sigue un protocolo estandarizado. Con el BIA obtendremos una medida objetiva del porcentaje de grasa corporal.

#### Instrumentos necesarios:

- Bodystat 1500
- Software asociado: Bodystat Body Manager

#### Material adicional:

- Electrodos adhesivos Bodystat (ref: 0515)
- Toallitas con alcohol
- 6 pilas Duracell AA extra (tipo LR6)

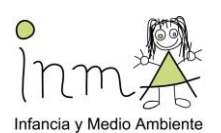

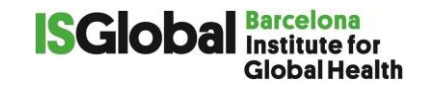

En primer lugar, hay que asegurarse de que el aparato funciona correctamente usando el electrodo de prueba (ver foto abajo). Si el aparato está calibrado, la medida de impedancia debe estar comprendida entre 496 y 503. Si la medida no está en este intervalo, hay que cambiar las pilas y hacer el test nuevamente.

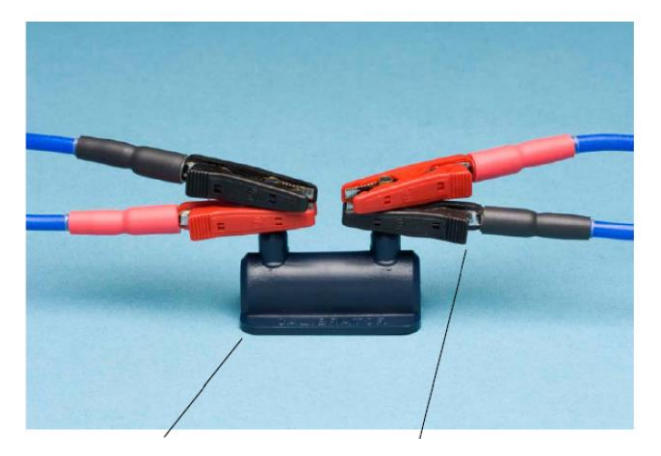

#### Procedimiento:

- 1. Pedir al voluntario que vaya al baño para vaciar la vejiga.
- 2. Explicar al adolescente que se va a realizar una medida de la composición corporal.
- 3. Pedir al sujeto que se quite los zapatos, calcetines, chaqueta o abrigo, así como cualquier accesorio de metal (collar, pendiente, reloj).
- 4. Pedir al adolescente que se tumbe con los pies separados y los brazos separados del cuerpo (como se muestra en la foto). Es importante asegurarse de que no hay partes del cuerpo en contacto. Tampoco debe existir contacto con ninguna pieza metálica.
- 5. El voluntario debe permanecer 5 minutos tumbado, descansando, antes de realizar la medición.
- 6. Es importante utilizar electrodos nuevos (cuatro) para cada participante. Hay que asegurarse de que la parte metálica de las pinzas que se encuentran al final del cable están en contacto directo con la parte metálica de los electrodos y que las pinzas están alineadas con el centro de los electrodos.

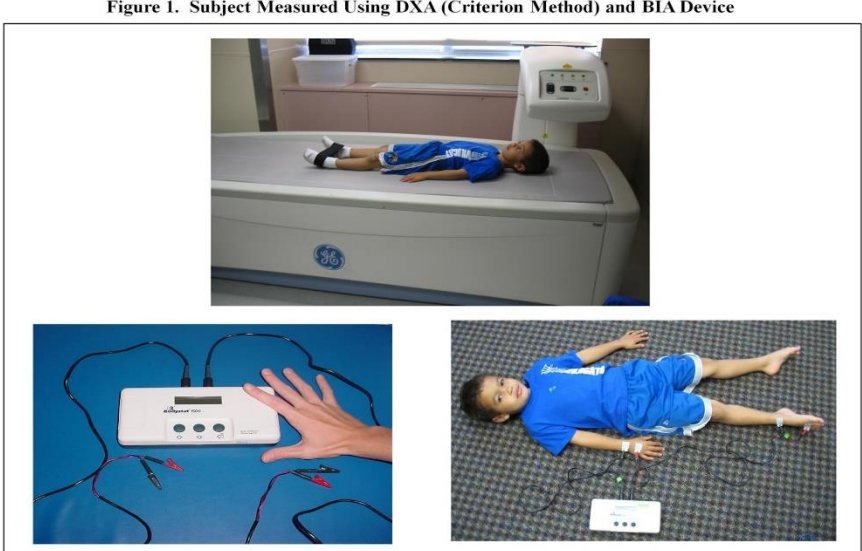

Figure 1. Subject Measured Using DXA (Criterion Method) and BIA Device

7. Después de limpiar la piel con un poco de alcohol, colocar un par de electrodos en la mano derecha y el otro par de electrodos en el pie derecho (como se muestra en la foto).

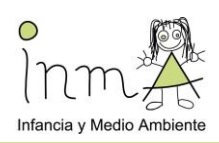

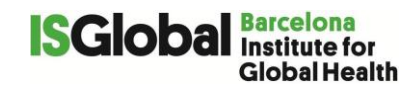

#### **Posición de los electrodos: (ver foto)**

**Mano derecha**: - La pinza **ROJA** debe colocarse debajo del nudillo del dedo "corazón".

- La pinza **NEGRA** debe colocarse en la muñeca cerca del extremo del cúbito.

**Pie derecho: -** La pinza **ROJA** debe colocarse debajo del 3<sup>er</sup> dedo del pie (ver foto).

- La pinza **NEGRA** debe colocarse en el tobillo, entre la parte media y lateral de los maléolos

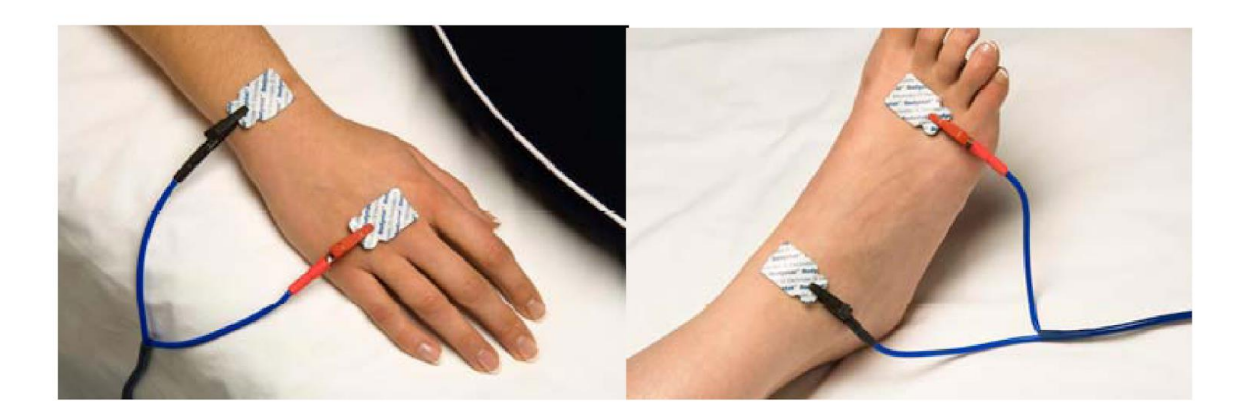

8. Encender el aparato.

9. Introducir la siguiente información:

- Edad del adolescente
- Altura
- Peso
- Nivel de actividad (poner bajo / medio)
- Circunferencia (dejar la opción que aparece por defecto, el valor correcto puede ser introducido en el ordenador posteriormente).
- Circunferencia de cadera (dejar la opción que aparece por defecto).

10. Pulsar el botón de enter para realizar la medida y anotar la medida en la hoja de recogida de datos (Anexo 1).

11. Usar el software **Body Manager** para bajar (download) los datos almacenados en el aparato Bodystat al ordenador (se requiere conexión Bluetooth). Ir a *Options* >> *Regression equation: 4. Children, Metabolic formula: Schofield Optimal weight range: BMI.*

 12.Una vez configurado el software, registra (a partir de los resultados del "Informe la composición corporal), la masa grasa corporal (kg) y el porcentaje de grasa corporal (%) en la hoja de recogida de datos del documento Antropometria

A la hora de realizar los análisis, se calculará también la masa grasa y la masa libre de grasa del voluntario a partir de los valores de impedancia, usando ecuaciones específicas para cada raza disponibles en la literatura y los resultados se compararán con los obtenidos usando el algoritmo específico para niños de Bodystat.

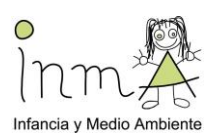

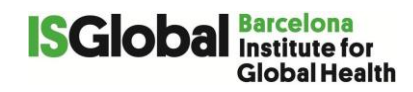

#### INFORME DE LA COMPOSICIÓN CORPORAL

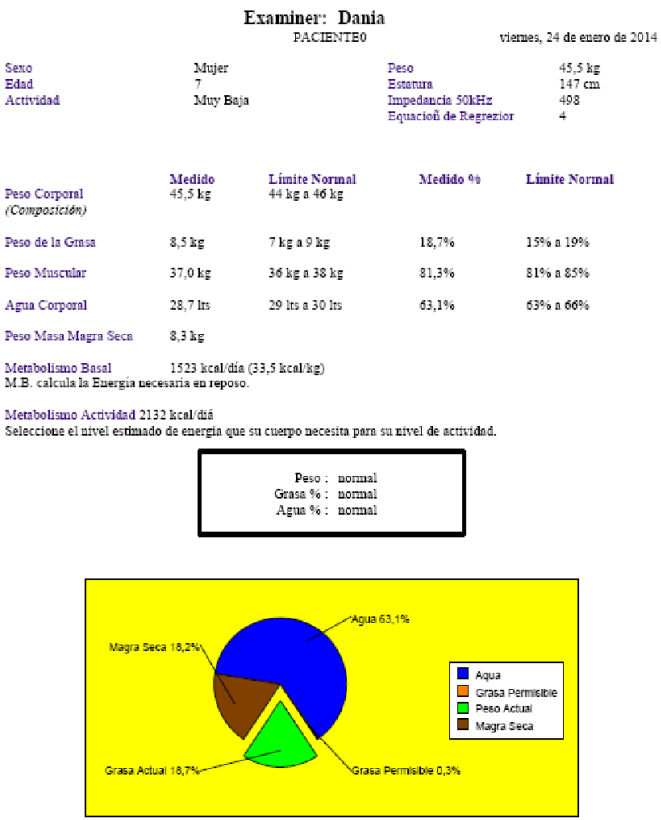

IMPORTANTE:

- **Baterías**: Se recomienda el uso de pilas **Duracell AA Tipo LR6** en todos los aparatos Bodystat (duración estimada= 40 horas). No usar otro tipo de pilas o pilas recargables ya que puede afectar a las mediciones.
- Cuando se haya terminado de utilizar el aparato, se deberá retirar los cables con cuidado y guardarlos en un lugar seguro**. No enrollar los cables alrededor del aparato**!

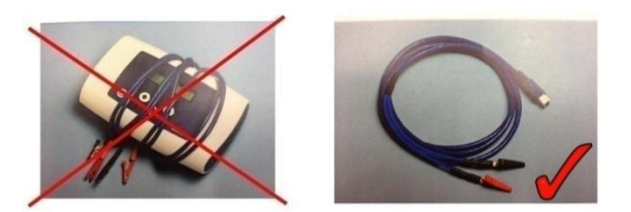

**Recordar anotar en la hoja de registro de Antropometria las características de la visita (ver apartado registros** Anexo 4b\_ Registro\_Antropometria\_14-16a(CAST))

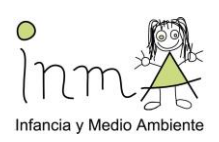

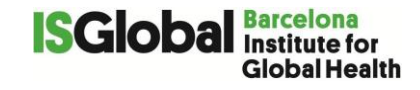

# **4. Presión arterial**

Instrumento: OMROM 705IT

Material adicional: manguitos de diferente ancho y largo.

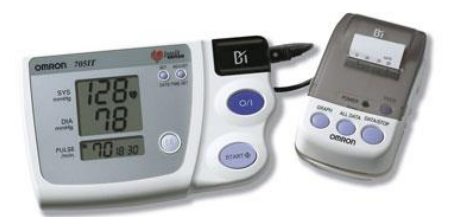

#### **Configuración**

Tamaño de los manguitos:

*Anchura*: 40% de la circunferencia del brazo en el punto entre el olécranon y el acromion.

*Largura*: 80%-100% de la circunferencia del brazo. Si un manguito es demasiado corto, usar el siguiente en tamaño, aunque pueda parecer largo. Las mediciones de presión arterial son superestimadas si se usa un manguito demasiado corto, más que subestimadas si se utiliza un manguito demasiado largo. Esta es la forma más segura de elegir el tamaño adecuado del manguito para cada adolescente.

El tamaño del manguito debe ser registrado en la hoja de recogida de datos (Anexo 3)

#### Medición:

#### **1. Posición del manguito**

En primer lugar, hay que asegurarse de vaciar el manguito de todo el aire residual. Posicionar el marcador sobre la arterial braquial y rodear el brazo del sujeto con el manguito. El manguito debe quedar apretado, dejando espacio solamente para introducir un dedo entre el manguito y la piel. Tomar cuidado para no cubrir la articulación del codo.

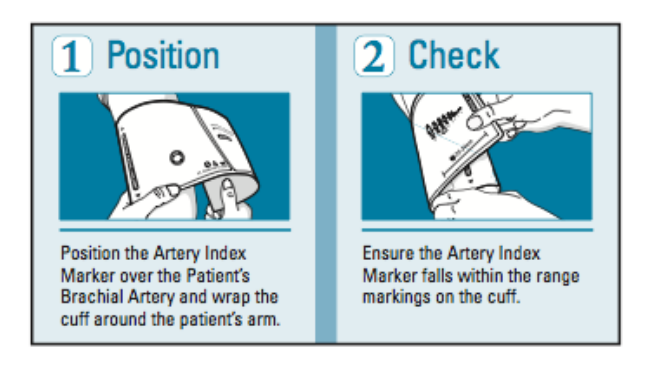

#### **2. Medición de la presión arterial**

Se tomarán las siguientes medidas: presión arterial sistólica, presión arterial diastólica y el pulso. Se registrará también la hora y nombre del trabajador de campo y otros comentarios si fuese necesario (por ejemplo, si el participante estaba tranquilo, inquieto, cansado, etc).

**Posición del voluntario:** deberá permanecer sentado, con el brazo y la espalda apoyados, piernas descruzadas y los dos pies en el suelo. El brazo debe estar descubierto (con la ropa arremangada) con la palma de la mano hacia arriba y el codo ligeramente flexionado. La posición del brazo deberá ser tal que el punto medio de la mitad superior del brazo esté a la altura del corazón. La medida se hará usando el brazo derecho, debido a la posible disminución

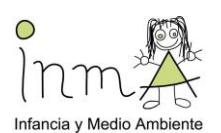

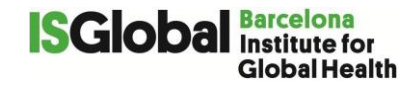

de la presión en el brazo izquierdo por la coartación de la aorta. Si la medida no puede realizarse en el brazo derecho, se usará el brazo izquierdo y se anotará en la hoja de registro de datos.

**Procedimiento**: Después de 5 minutos de descanso, se tomarán 3 medidas consecutivas, dejando un intervalo de 2 minutos entre medidas. Durante la medición de la presión arterial, el adolescente no debe hablar ni mover su brazo porque pueden producir una lectura errónea.

#### **Recordar anotar en** Anexo 4b\_ Registro\_Antropometria\_14-16a(CAST) **las características de la visita (ver apartado registros)**

# **5. Velocidad de las ondas de puso usando Vicorder ENG**

Arterial stiffness refers to the material properties of the arterial wall, which in turn has functional consequences for the artery affecting the manner in which pressure, blood flow, and arterial diameter change with each heartbeat. It is associated with changes in the mechanical properties of the wall (that is alteration of stress/strain characteristics due to modifications of properties of the load-bearing structural components).

Stiffness is not uniformly disseminated throughout the vascular tree but is often patchy, occurring in central and conduit vessels while sparing more peripheral arteries. Aortic stiffness is an important predictor of future cardiovascular events, particularly in adults.

Arterial stiffness can be measured invasively or non-invasively. The measurement of the velocity of the pulse wave travel in a segment of vessel (pulse wave velocity, PWV) is generally accepted as the most simple, non-invasive, robust, and reproducible method to determine arterial stiffness. In its **recommendations** for improving and standardizing vascular research on arterial stiffness **American Heart Association (AHA)** recently stated that "**it is reasonable to measure arterial stiffness clinically by determining PWV**", and the assessment of PWV in clinical practice is recommended in the 2013 European Society of Hypertension/European Society of Cardiology (ESH/ESC) guidelines for the management of arterial hypertension.

PWV can be measured in different arterial segments. The **carotid-femoral PWV** (cfPWV) is a direct measurement along the aortic and aorto-iliac pathway, and it is the **most clinically relevant**, since the aorta and its first branches are what the left ventricle (LV) 'sees' and are thus responsible for most of the pathophysiological effects of arterial stiffness. CfPWV has been used in the epidemiological studies demonstrating the predictive value of aortic stiffness for CV events, and it is therefore considered the **'gold standard'** measurement of arterial stiffness.

Arterial stiffness measurement as cfPWV in children by Vicorder has been validated in children against the noninvasive gold standard (i.e. applanation tonometry) as recommends by AHA.

Instruments

VICORDER® - Arterial Stiffness Testing System Associated Software: VICORDER® vascular diagnostic program package PC/Notebook System requirements: DualCore CPU (AMD® oder Intel®) min. 2 GB RAM, hard disk min. 150 GB TFT color display - Keyboard, touchpad CD/DVD-R/RW-drive MS Windows® 7 or 8 operating system

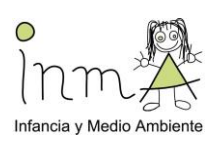

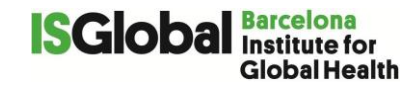

Other required Equipment:

- 1 neck cuff (20 mm) + red pressure line
- 1 femoral cuff (100 mm width) + blue pressure line
- Measuring tape

Instrument preparation

1. Connect the Vicorder to the laptop (both red and black USB should be connected to ensure power supply);

2. Connect the pressure lines (blue and red) to the Vicorder (be sure that the double

arrow sign  $\overline{\phantom{a}}$  is in the upper part of the plug (see Figure 4)

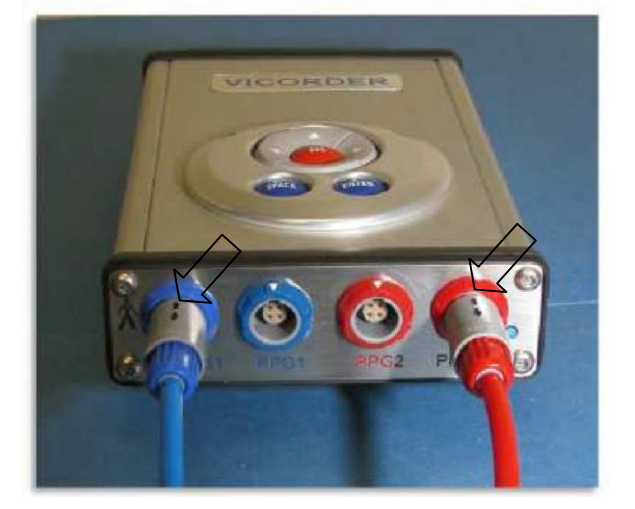

*Figure 4* Pressure line connected to the Vicorder

General

PWV measurements will be recorded in triplicate measurements taken in a row. Mean values of the three measurements to be used for further analyses.

Since in the measurement of cardio-femoral pulse wave velocity (cfPWV) the major source of inaccuracy lies in the determination of the travel distance of the pulse wave, in this study the path length used is the 80% method (80% of the measured direct distance between the carotid and femoral recording sites), that ensures the smaller measurement error..

Procedure

1. Ask the children to use toilet to empty bladder before measurement.

- 2. Explain that it is a way to measure of the stiffness of the child's vessels.
- 3. Ask the child to take off their shoes, socks and heavy clothing (eg. Jackets, thick trousers).

4. Place a cushion under the head and shoulder, or raise the head piece of the couch in order to have **head and shoulder raised 30° above heart level** to prevent venous artefacts according to manufacturer's recommendations.

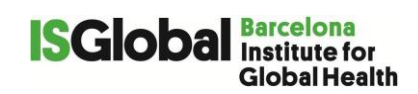

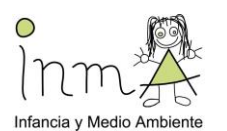

5. Double click on the "Vicorder" icon on Windows Desktop for starting the Vicorder program. The Vicorder program opens the "Main Screen". Press "New Patient", bottom left (red arrow in **¡Error! No se encuentra el origen de la referencia.**). Fill in the "Last Name" fild with "**N**" and the "ID" field with the INMA ID of the child. Click on the "save and exit" button

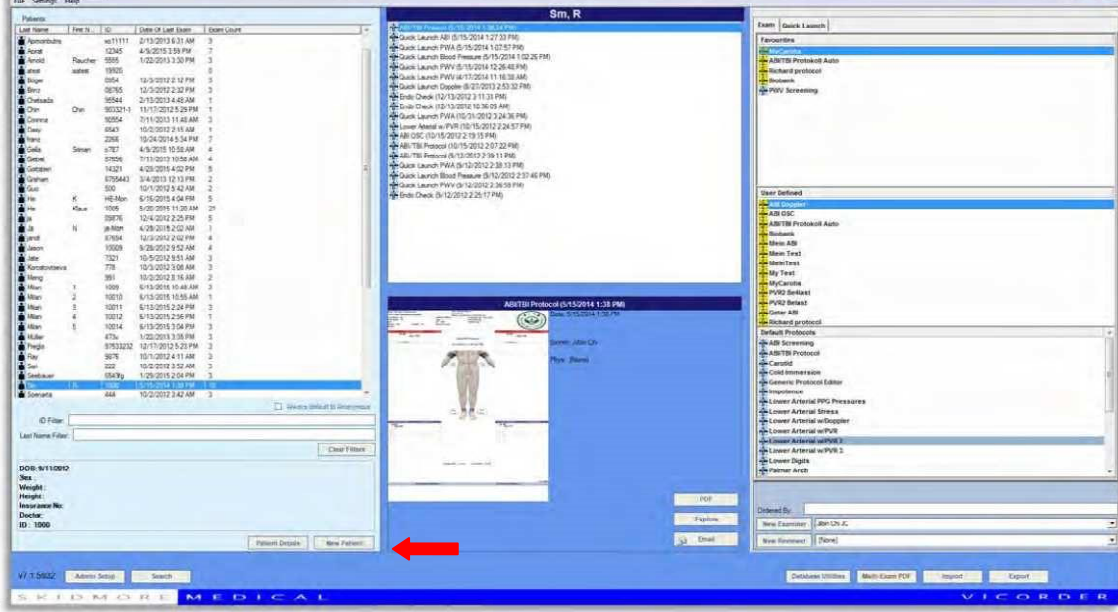

*Figure 5* **Vicorder "Main Screen"**

6. Place the **thigh cuff** on the upper right thigh as high as possible toward the crotch. Thin, loose clothing, such as a shirt or blouse, thin slacks etc. do not need to be removed and will not affect the measurement. Close the cuff really tight assuring a good coupling of the cuff to the femoral artery. The bigger and softer the thigh is, the harder the cuff should be closed. Please take care to place the cuff bladder over the inner part of the thigh (above the femoral), particularly in obese patients.

7. Before you place the **cuff on the neck** palpate the pulse on the right common carotid artery in the center between base of the neck and chin. Ask the patient to lift his head and place the longer section of the neck band snugly around the neck. Now the patient can put his head back onto the head rest or cushion in order to relax the neck muscles avoiding muscle tension. Ensure that the cuff bladder is right over the carotid. The cuff should fit snugly but must not be unpleasantly tight. Observe a cuff position with the pressure line and connector pointing down (Figure 6). See 'Quality Assurance notes' at the end of the procedure for further information.

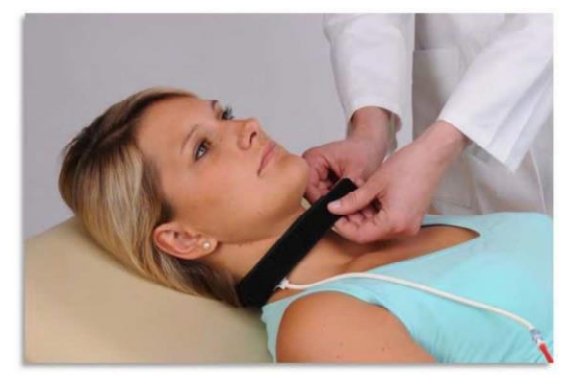

**Figure 6** Neck cuff placement

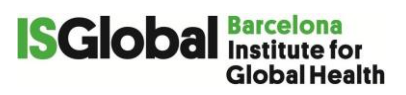

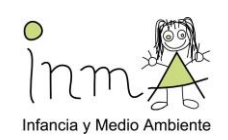

8. Use the provided compass to measure the following distances (see **¡Error! No se encuentra el origen de la referencia.**):

a. Distance from the site of the carotid artery (Car), which is the mid of the neck cuff (CarCuff) and the femoral artery, that is the mid of the femoral cuff (FemCuff). (It is suggested to mark the mid of the femoral cuff with a permanent marker to make the measurement easier".

8. Calculate the path length multiplying the obtained distance by 0.8 and record the result on the 'Clinical examination datasheet' (Annex 7).

#### 9. **Ask the child not to move from now on (movements will change the measured distance).**

#### **Quality assurance notes:**

If the bladder lies snugly over the carotid region, it will "palpate" the pressure from the carotid artery. In that case you will be able to see the carotid pressure wave on the screen - with well visible pulsatile systolic upstrokes, slightly delayed but synchronous to the systolic peaks of the femoral pressure wave.

If the neck band is too loose, the carotid pressure wave will not be transferred adequately, resulting in unstable waves with small amplitudes as shown in Figure 7 below. With a loose neck cuff, the carotid wave will look instable, noisy or jittery, and dampened.

A similar effect will appear if the bladder is placed not properly over the carotid – but more frontally or laterally. A wave as shown in Figure 8 below may result.

Usually a slender neck allows easy palpation and stable wave form display, even if the neck cuff is not very tight. A thick, soft neck is harder to palpate and needs a firm, tight placement of the cuff for good signal transfer.

During the exam the average PWV will be given after two full sweeps. Observe the stability of the transit time (TT) and PWV reading.

#### **Instable wave forms will result instable data. Stop the test, replace the cuff(s) and repeat the test.**

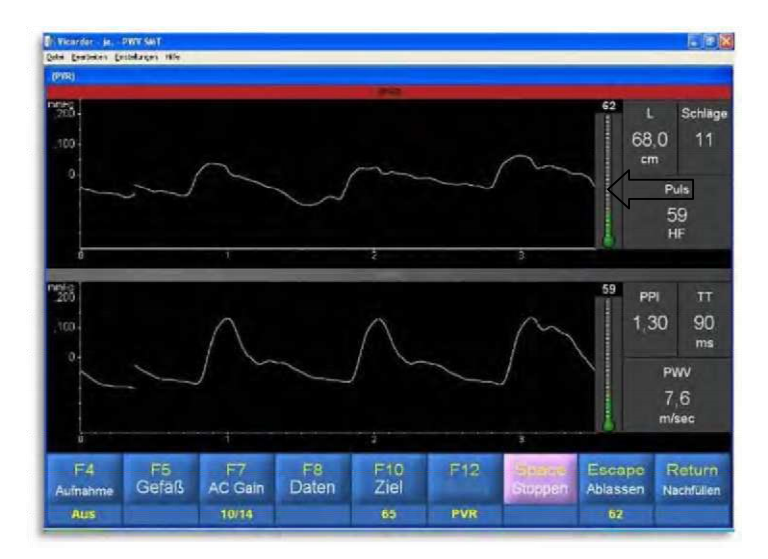

**Figure 7** Pressure waves caused by a loose neck cuff

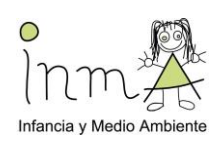

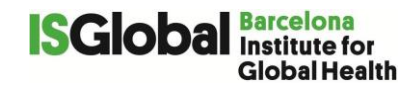

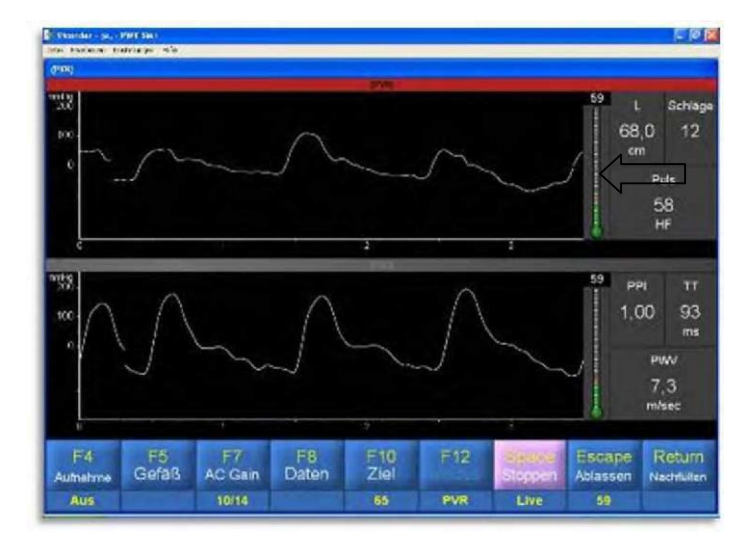

**Figure 8** Neck cuff not placed over carotid artery

11. Choose "PWV" from the "Quick Launch" tab on the right side of the "Main Screen". Double click on "PWV". (Figure 9)

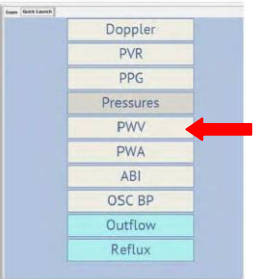

#### *Figure 9* **Choosing PWV from the Quick Launch menu**

The exam screen with a pop-up window opens (Figure 10). Mark the entry field by double clicking on "Length". Enter the distance as determined above with an accuracy of one decimal.

Press the "Enter" key on the keyboard or click on "OK". The pop-up window will disappear and the exam screen fully displayed (Figure 11).

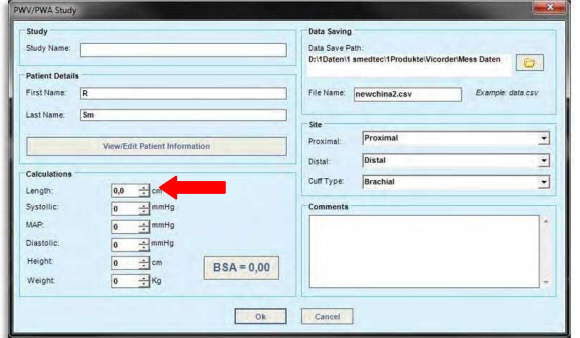

*Figure 10* **PWV/PWA Study window for entry of distance/length** 

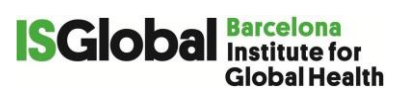

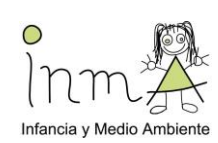

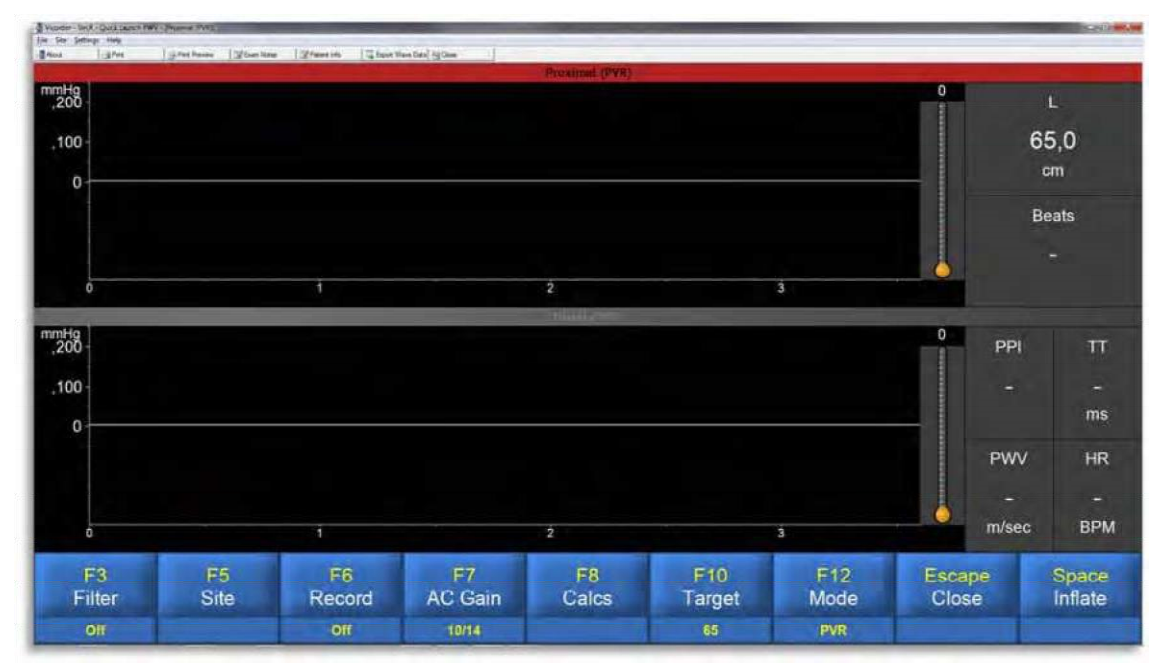

#### *Figure 11 PWV exam screen*

12. Check "Mode" to be in "PVR" otherwise press "F12" or click on "Mode" until "PVR" is shown. "Target" should be at 65 mmHg. If needed (low or high diastolic pressure), adjust target pressure (left click +, right click -). Check connection of pressure tubes to the cuffs (red=proximal/neck, blue=distal/thigh). You may produce an artifact by tapping on the cuff and observe the pressure wave in the appropriate channel.

13. Start the test by clicking on "Space/Inflate" or pressing the space bar on the keyboard. In the upper channel you can see the signal from the carotid, in the lower from the femoral artery. The transit time (TT), the lag in the systolic rise between the two waves, is indicated in real-time. The PWV is given continuously in m/s, the ratio of length over TT. A drift in the baseline of the carotid wave as seen in Figure 12 does not affect a good measurement at all. Yet, if waves are jittering and expose a low amplitude, the algorithm for the evaluation of TT won't work properly. In this case a better positioning and a little tightening of the neck cuff should be considered, leading to a stable evaluation. Wait for stable waves, as seen in Figure 12. Record approx. 1012 beats (red arrow in Figure 12). A clearly distinct systolic rise is the most important factor in attaining stable quality results. **Ask the child to relax and not to speak, move or swallow during each recording.** 

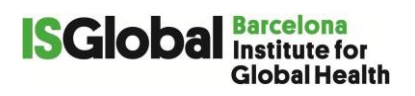

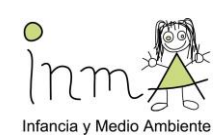

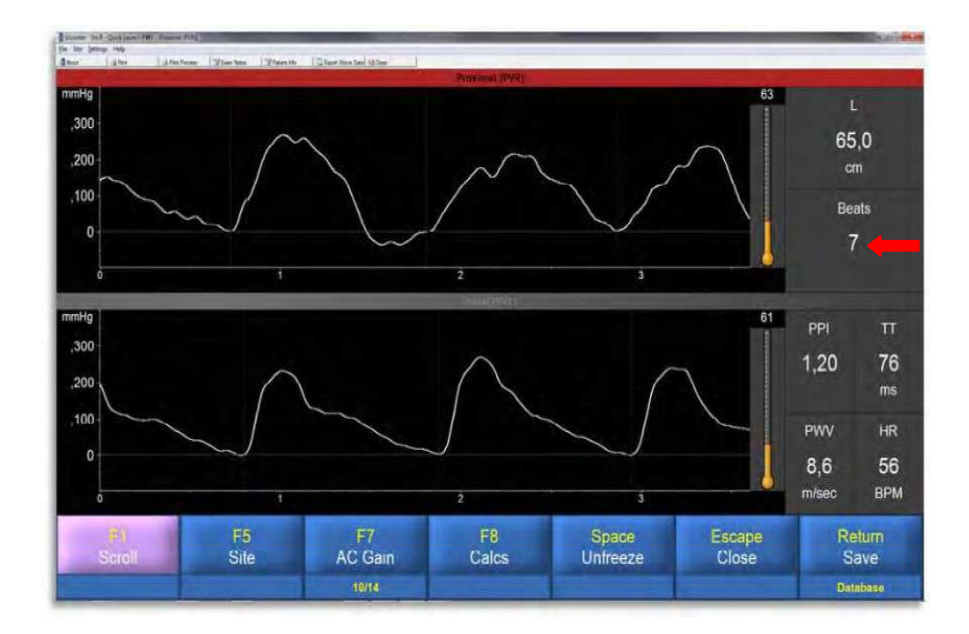

#### *Figure 12 PWV test with carotid and femoral pressure waves*

14. Press the space bar on the keyboard or click on "Space". The screen will be frozen and the pressure released from the cuff.

15. The result screen appears.

16. **Confirm and save the results by clicking on "Return/Save" or pressing the "Enter" key on the keyboard.** 

17. **Repeat the measurement three times. Remember to confirm and save results from each measurement by clicking on "Return/Save" or pressing the "Enter" key on the keyboard.** 

18. Neck band and thigh cuff may be removed now.

A backup to an external hard disk will be done daily.

#### **References:**

1. Townsend, R. R. et al. Recommendations for Improving and Standardizing Vascular Research on Arterial Stiffness. Hypertension 66, 698–722 (2015).

2. Mancia, G. et al. 2013 ESH/ESC guidelines for the management of arterial hypertension: the Task Force for the Management of Arterial Hypertension of the European Society of Hypertension (ESH) and of the European Society of Cardiology (ESC). Eur. Heart J. 34, 2159–219 (2013).

**Recordar anotar en** Anexo 4b\_ Registro\_Antropometria\_14-16a(CAST**) las características de la visita y/o cualquier alteración en el protocolo (ver apartado registros)**

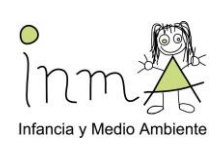

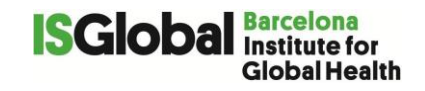

# **6. IMAGEN DIGITAL DE RETINA CON CAMARA CR-2 (ENG)**

Retinal photography provides a non-invasive, *in vivo*, method for characterizing the human microvasculature since retinal vessels are 60–300 μm in diameter. Several studies have found that narrower arteriolar diameters and wider venular diameters, as measured by retinal photography, are each associated with increased risk of myocardial infarction, stroke, and cardiovascular mortality, independent of other traditional risk factors.

#### Instrument \_\_\_\_\_\_\_\_\_\_\_\_\_\_\_\_\_\_\_\_\_\_\_\_\_\_\_\_\_\_\_\_\_\_\_\_\_\_\_\_\_\_\_\_\_\_\_\_\_\_\_\_\_\_\_\_\_\_\_\_\_\_\_\_\_\_\_\_\_\_\_

Canon CR2-plus non mydriatic camera (including power cord and usb cable) Laptop with the Retinal Imaging Control Software installed

#### Other required Equipment:

• Towel, when indicated

Set up \_\_\_\_\_\_\_\_\_\_\_\_\_\_\_\_\_\_\_\_\_\_\_\_\_\_\_\_\_\_\_\_\_\_\_\_\_\_\_\_\_\_\_\_\_\_\_\_\_\_\_\_\_\_\_\_\_\_\_\_\_\_\_\_\_\_\_\_\_\_\_

\_

Install the Canon CR2-plus non mydriatic camera according to the manufacturer's instructions and connect to the laptop.

- Ask participant to take off glasses (if needed)
- The participant takes place behind the camera with his/her chin on the chin rest and his/her forehead pressed to the overhead bar, as shown in Figure 13.
- Either sufficiently darken the room or place a towel over the participant's head.
- Register whether the participant is wearing contact lenses in the Clinical examination datasheet (Annex 7)

*Figure 13* 

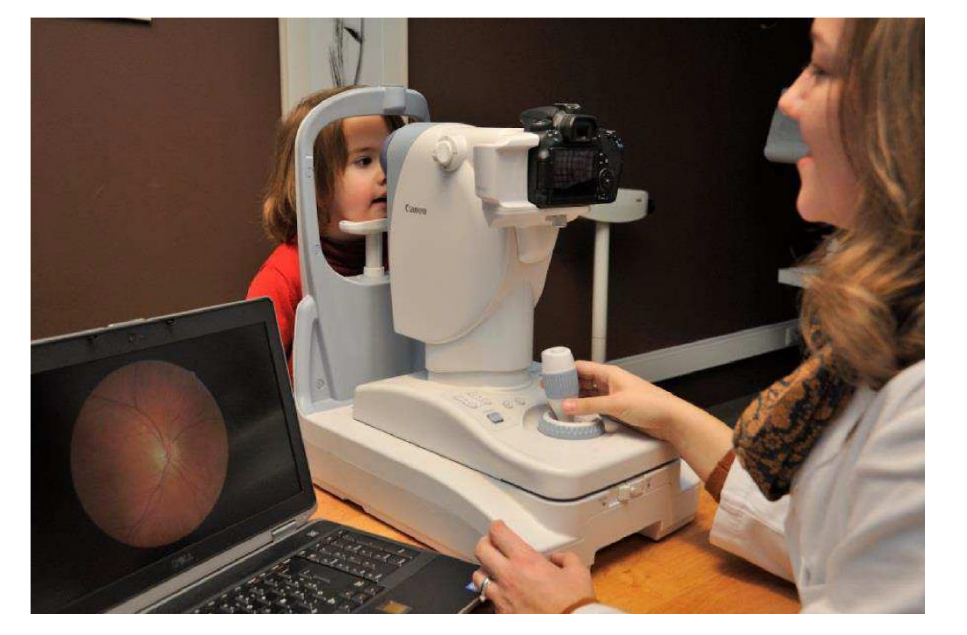

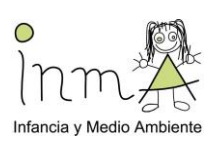

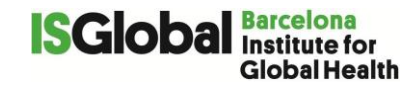

### *Retinal imaging set-up.*

 Adjust the chin rest when necessary using the "CHIN REST" control, so that the child's eye is aligned with the "height adjustment mark" (Figure 14)

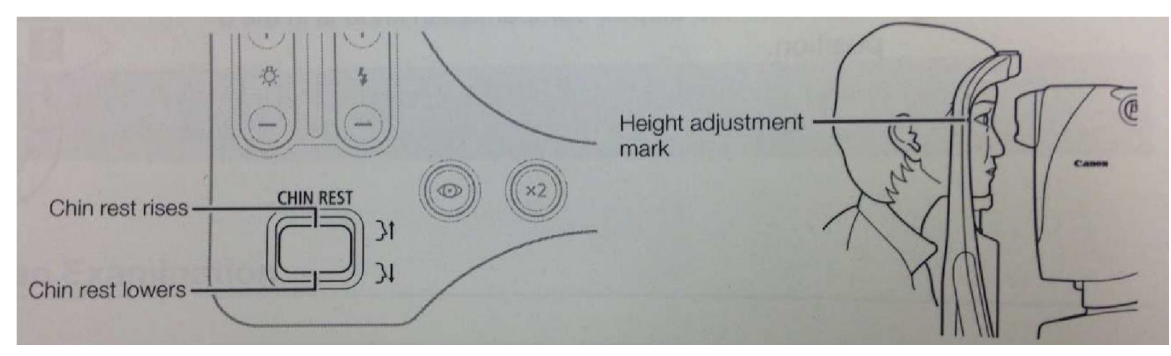

*Figure 14 Chin rest adjusting*

Procedure \_\_\_\_\_\_\_\_\_\_\_\_\_\_\_\_\_\_\_\_\_\_\_\_\_\_\_\_\_\_\_\_\_\_\_\_\_\_\_\_\_\_\_\_\_\_\_\_\_\_\_\_\_\_\_\_\_\_\_\_\_\_\_\_\_\_\_\_\_\_\_

- 1. Open the Retinal Imaging Control Software and fill in the required password.
- 2. Open a new study  $\frac{|\mathbf{a}|^2}{2}$  and enter the participant's ID.
- 3. Unlock the platform *Figure 15*

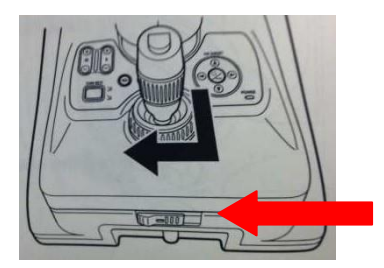

4. Move the camera in the horizontal (X-Y) plane to the right or left eye.

5. Ask the patient to look straight into the lens of the camera (he/she should see the reflection of his/her eye in the camera).

6. Align the eye

a. Use the chin rest to position the cornea of the patient inside the two circles that appear on the camera display. Fine-tune by using the wheel on the joystick.

b. Ask the child to look at the green light in the càmera.

c. Move the camera forward, backward, and sideways in the X-Y plane in order to position the pupil of the patient within the circles. Make sure the pupil forms a continuous circle. By doing so, the iris of the child will be split up in two pieces (Figure 16 left).

d. Mover the "joystick" forward and backward to unify the two pieces (Figure 16 right).

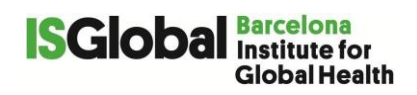

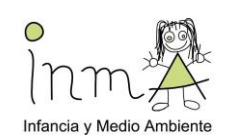

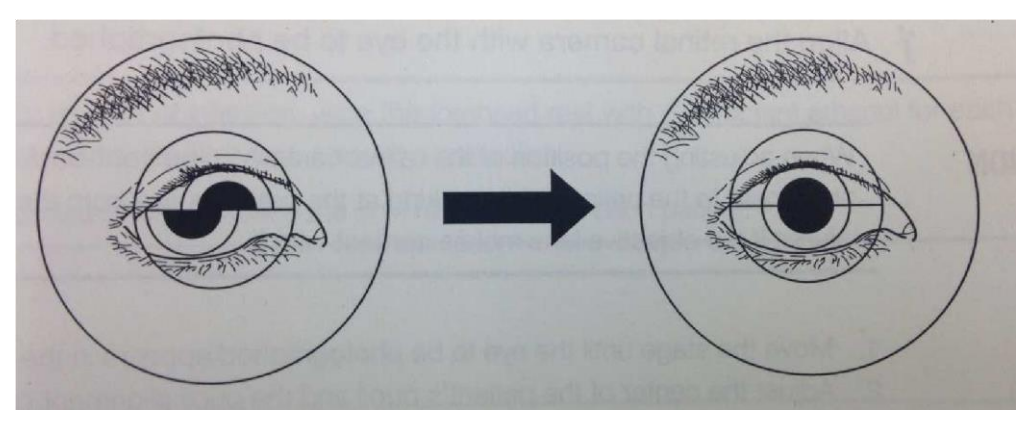

*Figure 16 Iris split in two (left) and aligned (right)*

7. Use the "back trigger" on the joystick to switch from the cornea to the retina (Figure 17). At this stage, the child keeps looking at the green light.

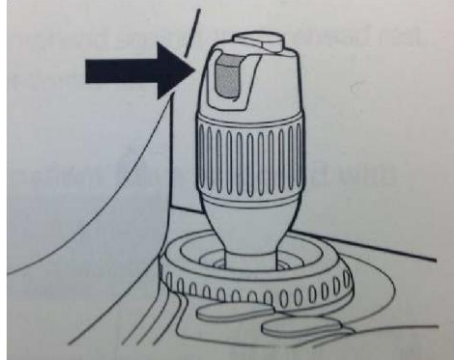

*Figure 17 Back trigger*

8. Adjust brightness of the picture (Figure 18)

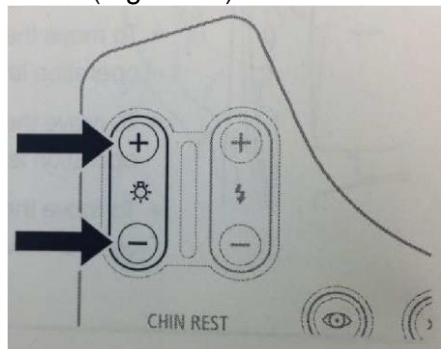

*Figure 18 Brightness adjustment*

9. Use the green light to place the eye in the optimal position for a photograph. If required, move the light using the "FIX TARGET" arrow buttons at the right side of the camera. Position the green light in a way that the optic disc is centered on the camera display. Then pulse the "Set button" to make it blink.

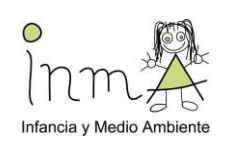

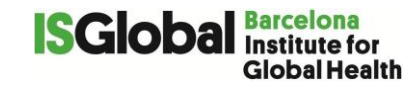

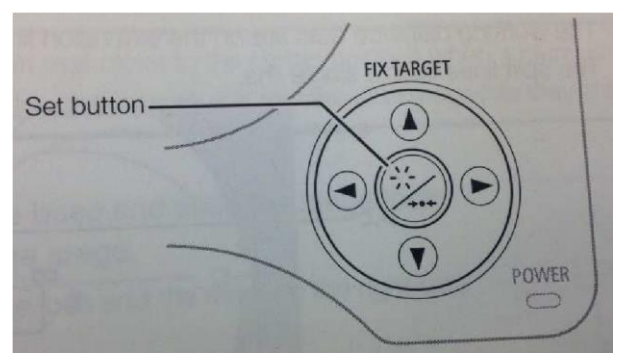

*Figure 19 FIX TARGET buttons*

10. Focus the camera by aligning the two lines that pop up when the "focus ring" (i.e. the wheel at the base of the joystick) is turned (Figure 20 left and right). Turn the wheel until the two lines form a continuous line.

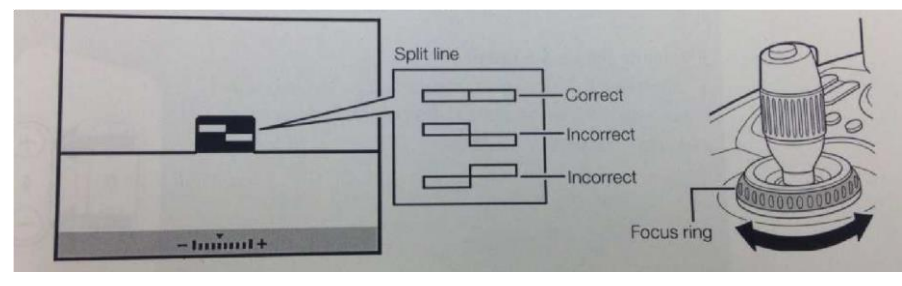

*Figure 20 Focus ring*

- 11. Before taking the picture (Figure 21)
- a. Lights are green

b. Search for 2 white spots which appeared after switching to the retina (in step 7). To find the spots, move the unit in the X-Y plane. The spots are visible as a blurry stain. Move the unit forward or backwards until blurry stains turn into bright, white spots. The brighter and rounder the spots, the better the quality of the picture is. Position the spots until both are visible. Use the little wheel on the joystick to bring the spots to the middle of the camera display on the reference guide.

- c. The two lines from stap 10 form a continuous line
- d. The optic disc is centered on the camera display and is flanked by two bright, white spots.

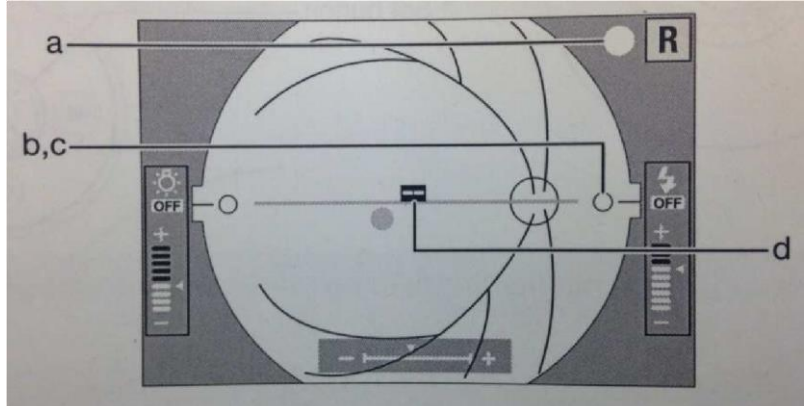

*Figure 21 References to take a good picture*

- 12. Take the retinal photograph by firing the button on top of the joystick.
- 13. Check for picture quality

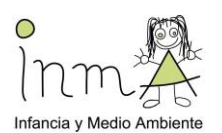

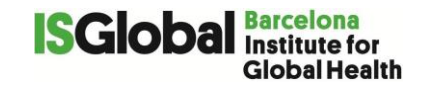

14. Save the photograph by pressing the "Study Complete" button on the lower right corner of the computer screen. Completing the study will automatically save the pictures in a map and close the study.

Backup to an external hard disk will be done daily.

### **Recordar anotar en la hoja de registro de Antropometria** Anexo 4b\_ Registro\_Antropometria\_14-16a(CAST) **cualquier alteración en el protocolo**

# **7. ESPIROMETRÍA FORZADA**

La espirometría es la prueba diagnóstica de primera elección para el diagnóstico de asma (Guía Española para el Manejo del Asma - GEMA 4.0). Los principales parámetros a determinar son la capacidad vital forzada (FVC) y el volumen espiratorio forzado en el primer segundo (FEV1). Los valores de referencia se adecúan a la edad, sexo, talla y etnia de cada individuo.

La metodología de exploración funcional está basada en las recomendaciones de la Sociedad Española de Neumología y Cirugía Torácica (SEPAR) del Manual de Procedimientos de Evaluación de la Función Pulmonar [\(www.separ.es/publicaciones/manuales\)](http://www.separ.es/publicaciones/manuales).

#### **Instrucciones generales:**

- Evitar la comida abundante (2-3 horas antes).
- Abstenerse de bebidas estimulantes (café, té, cola, etc.).
- No haber realizado ejercicio vigoroso (al menos 30 minutos antes).
- No llevar ropas ajustadas que dificulten la respiración.
- No suspender ningún tratamiento.
- No fumar, al menos en las 2 horas previas (no excluyente).

Si el paciente no cumple las anteriores recomendaciones, igualmente se realizará la prueba y se tomará nota del último cigarrillo o medicación en las observaciones.

#### **Instrumento:** Espirómetro Easyone

#### Material adicional

- Cable (screen connector)
- **Boquillas**
- Filtro de seguridad por Covid

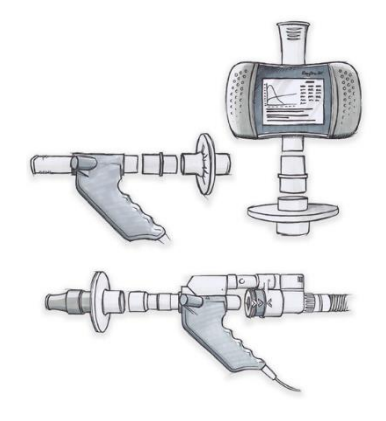

#### **Procedimiento**

Calibración del aparato:

 Poner una boquilla en el espirómetro, **ATENCIÓN**: en época COVID, se añade un filtro especial (ver imagen superior) SONMEDIC: Filtro bacterial/viral SpiroGuard 50,0 Embalaje individual en bolsa clínicamente limpia. (caja de 50un) REF 92501.2800/21BAUC

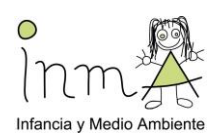

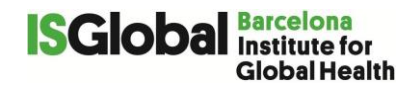

- En la parte final de la boquilla, introducir la boquilla de calibración y luego un adaptador. Para la verificación de la calibración se utilizará la jeringa de 3 l. especial para esta tarea.
- Encender el espirómetro (ON/OFF unos segundos).
- Con las flechas movernos por el menú hasta llegar a Control Calibrac.
- Apretar ENTER.
- En la pantalla saldrá LISTO, apretar ENTER.
- Tocar la superficie de la jeringa el mínimo posible.
- Con un movimiento suave pero rápido, hacemos mover el émbolo de la jeringa (escucharemos un pitido).
- Salir del programa calibración.
- **ATENCIÓN**: en época COVID seguir todas las precauciones según protocolo vigente: protección EPI, ventanas abiertas, limpieza antes y después de la prueba con productos especiales antimicrobianos.

#### Preparación del equipo antes de la prueba:

- Introduciremos en el Easyone una espireta nueva, con cuidado sin tocar la boquilla de la espireta con las manos.
- Encenderemos el portátil. Abriremos el programa easyware. Conectaremos a un puerto USB el screenconector.
- Encenderemos el Easyone.
- Introduciremos los datos del paciente (icono: hoja con una estrella roja en una esquina).
- Conectaremos el portátil con el easyone (icono: ordenador y aparato conectados por un cable).
- Se introduce el peso y la talla del voluntario.
- Tener las pinzas nasales al alcance de la mano.
- Anotar las variables atmosféricas necesarias para la correcta determinación de la espirometría: presión atmosférica (mmHg), temperatura ambiental (°C) y humedad relativa ambiental (%)

#### **Espirometría al voluntario:**

- Instruir adecuadamente al paciente sobre las maniobras que van a realizarse y qué se espera de su colaboración.
- Se comprueba que el adolescente esté tranquilo, sentado con la espalda recta (tocando el respaldo), y sin cruzar brazos y piernas.
- Solicitarle que se desabroche el cinturón o cualquier cosa que pueda dificultar su respiración.
- Escogemos la primera opción (ENTER), re-llamada (ENTER) y ya empezamos la prueba.
- Colocar las pinzas nasales.
- Colocar la boquilla (indeformable) en el interior de la boca, con los labios alrededor. Utilizar una boquilla para cada voluntario.
- Cada vez que empiece la prueba tendremos que decir enérgicamente que empiece a dejar el aire y seguir animándolo a que continúe, aunque él crea que no tiene más aire.
- El Easyone nos indicará si las pruebas son correctas o incorrectas y donde falla el paciente (poco aire, ha titubeado…)
- Repetir las instrucciones las veces que sean necesarias y conseguir un mínimo de tres maniobras (con un máximo de 8 intentos) que sean técnicamente satisfactorias (aceptables), dos de ellas repetibles. Es posible que ninguna de las pruebas sea dada como correctas por el aparato. Se guardan igualmente.
- Retiraremos la boquilla.
- Se registrará la prueba en la Hoja correspondiente y se le preguntará sobre asma, medicación y comida.
- Se hará un back-up cada día.

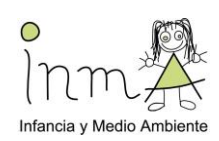

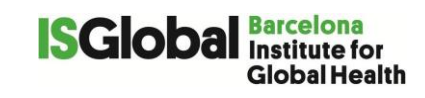

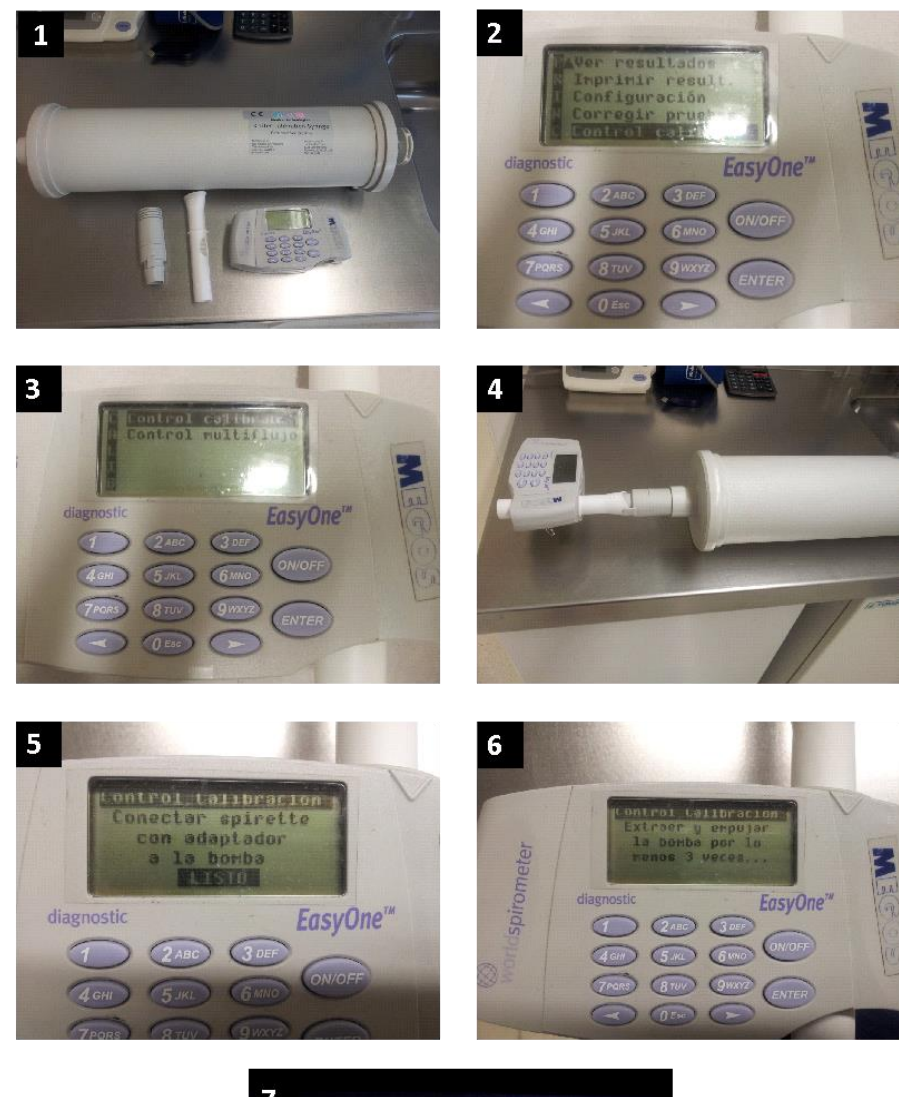

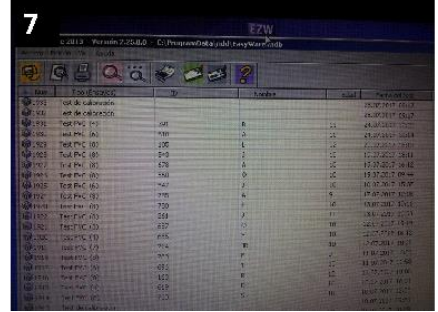

#### **Funcionamiento del software:**

1. Para iniciar el programa haremos clic sobre el icono de Easy Ware.

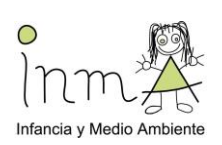

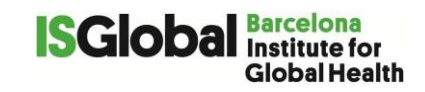

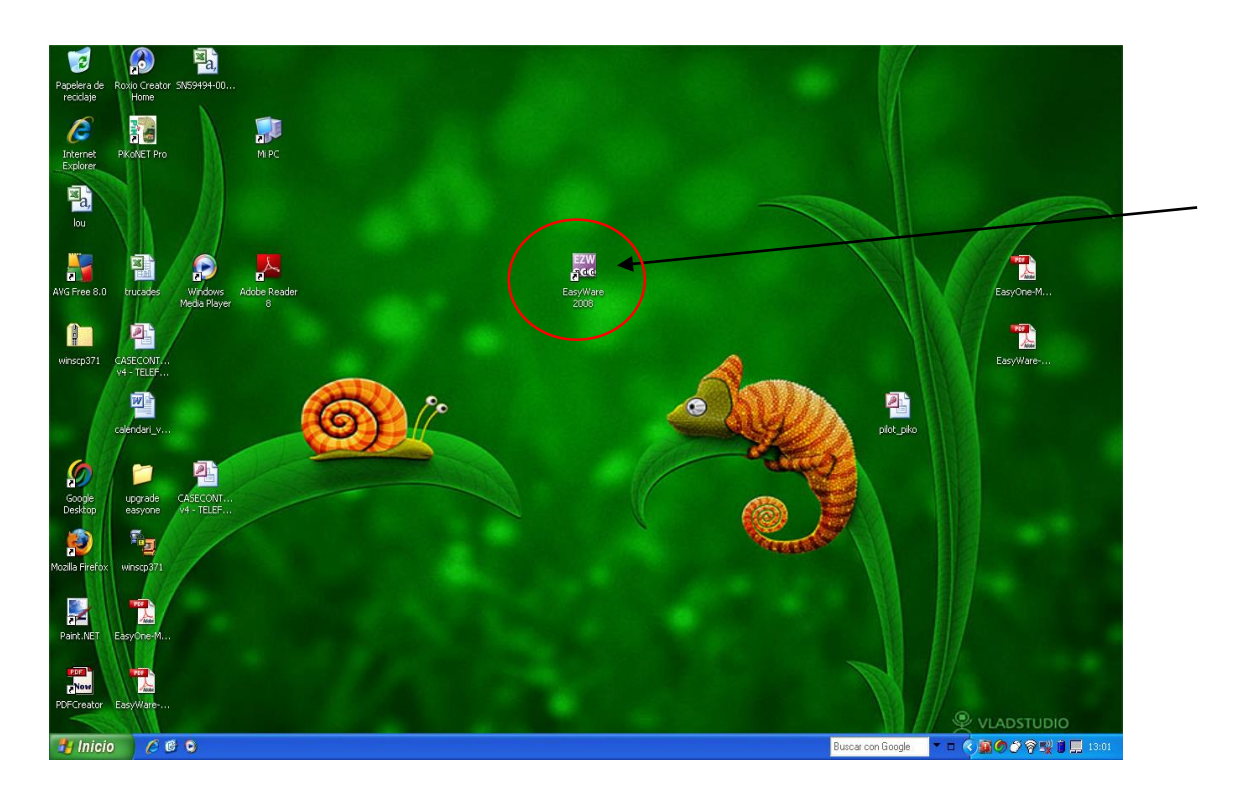

2. Conectaremos el dispositivo y comprobaremos, en la barra situada en la parte inferior derecha de la pantalla, que el EasyOne está conectado.

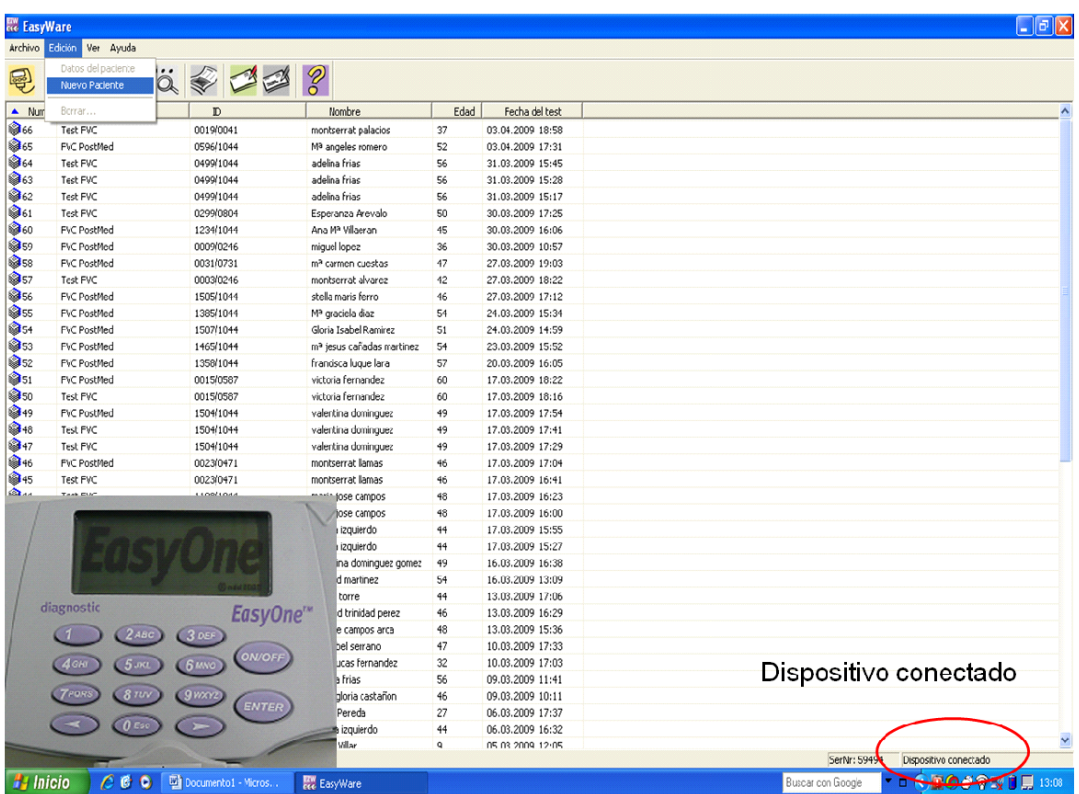

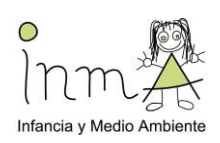

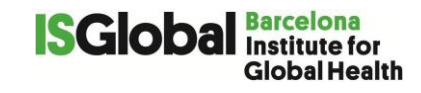

3. Introduciremos a un nuevo paciente haciendo clic en Edición  $\Box$  Nuevo paciente.

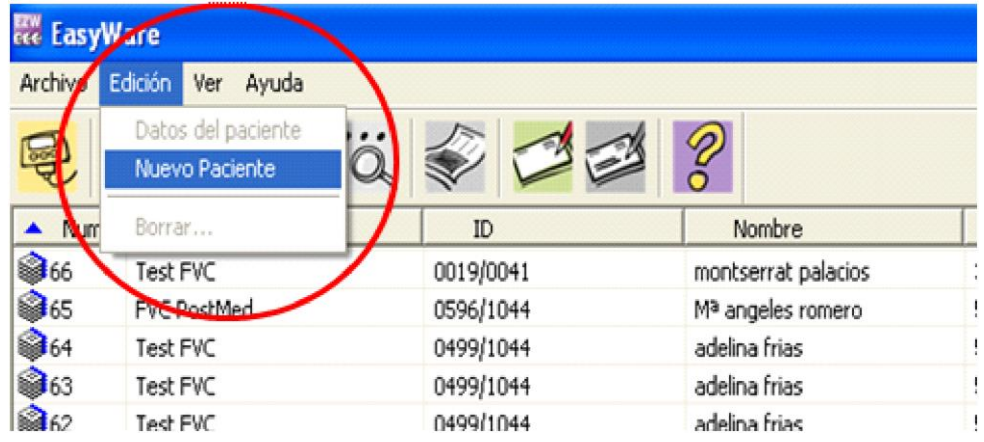

4. Introduciremos los datos del paciente en la ventana que nos saldrá automáticamente, y al finalizar, haremos clic en aceptar.

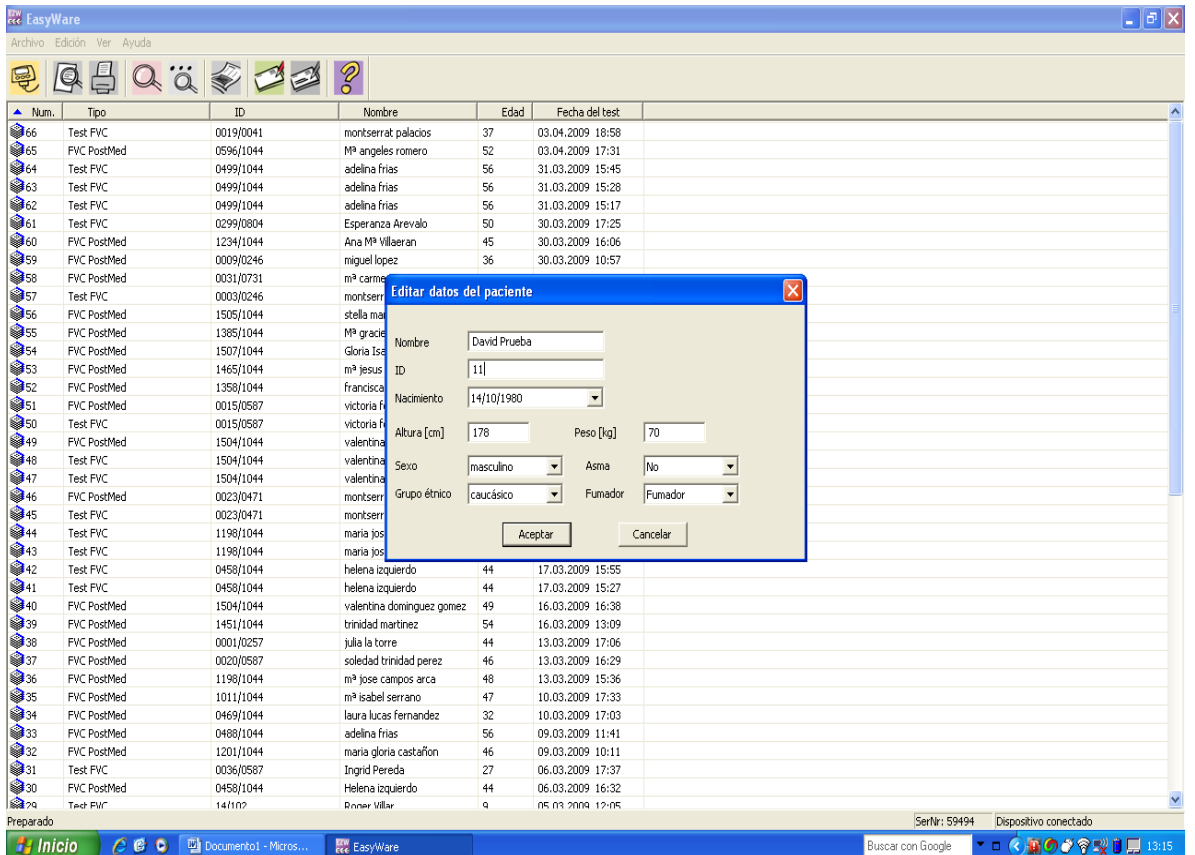

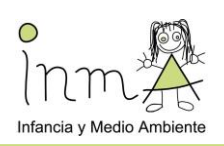

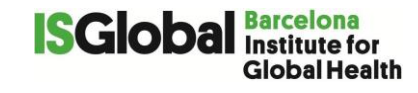

5. A continuación, haremos clic sobre el icono de "Test on line".

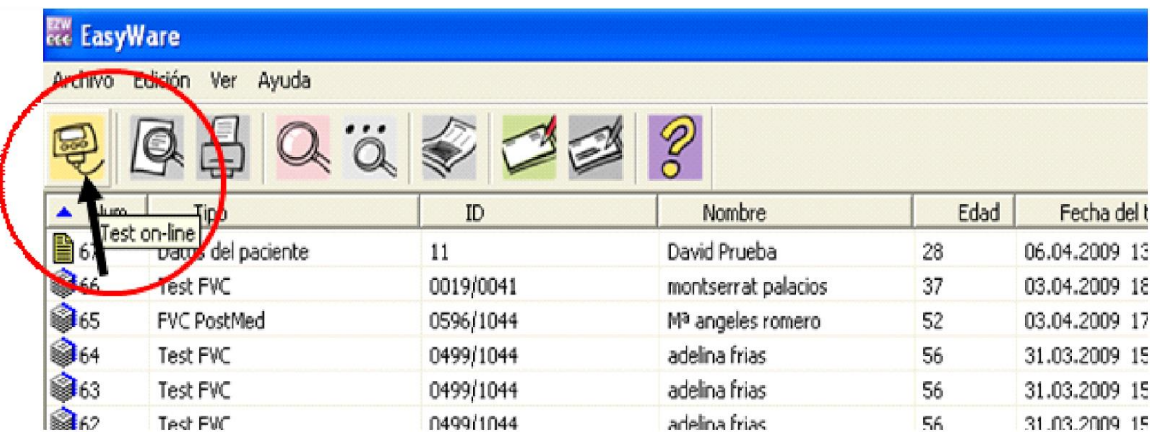

6. Después, apretaremos el botón de "enter" seleccionando las siguientes frases:

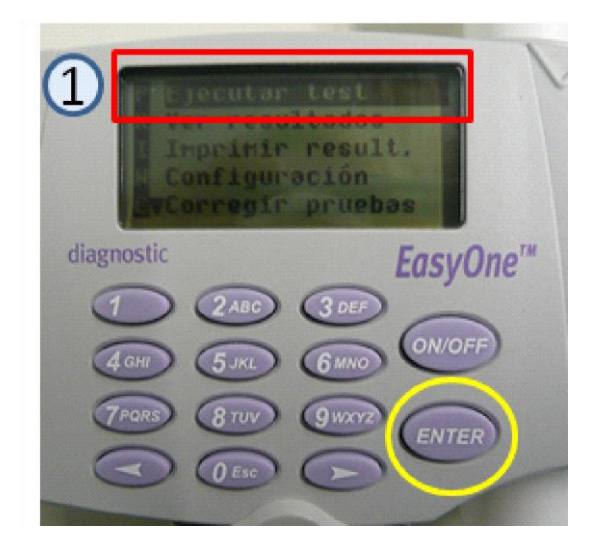

- 1. Ejecutar test
- 2. Selección del test: pulsaremos "llamar"

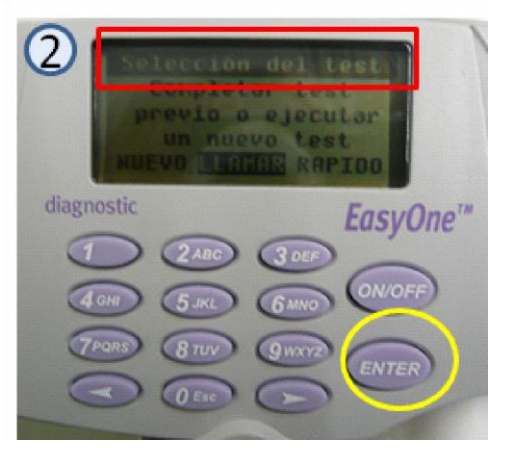

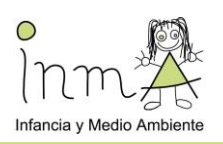

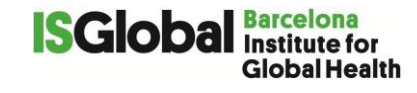

3. Busca base de datos: seleccionaremos "pasada"

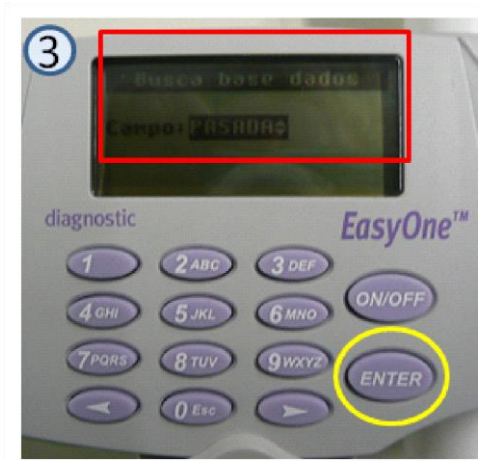

4. Selección: después de comprobar los datos del paciente, pulsaremos "enter"

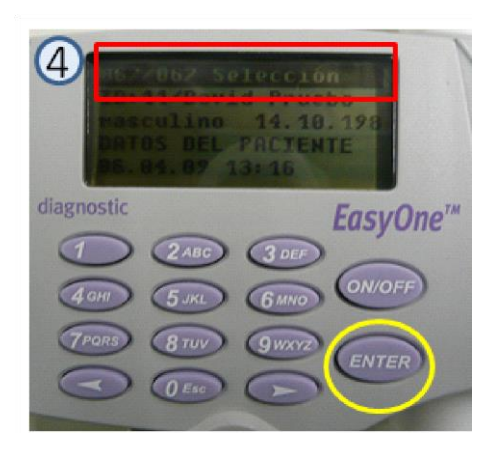

5. Seleccionaremos la opción: FVC (espiración)

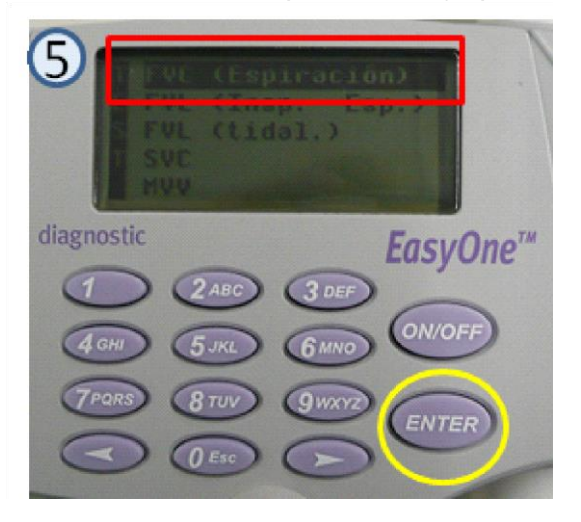

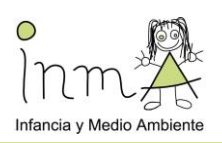

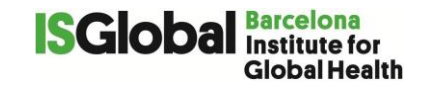

6. Preparación medida: pulsar continuar

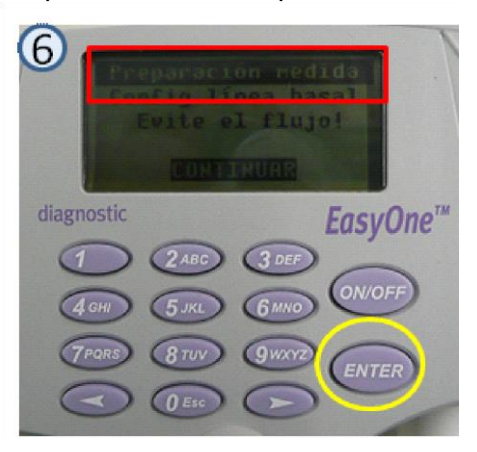

7. Preparación medida: prepararemos al paciente (colocación pinza nasal) para iniciar la prueba.

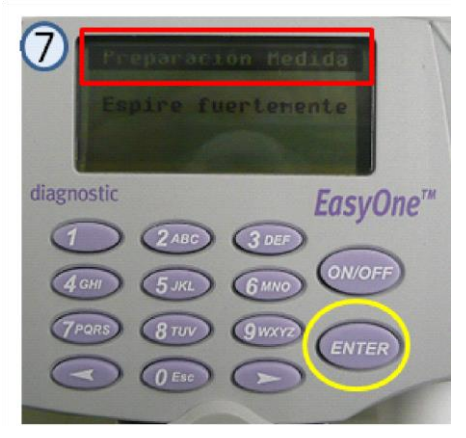

8. Iniciaremos la maniobra de espirometría donde podremos observar las curvas de flujo y volumen en la pantalla del ordenador:

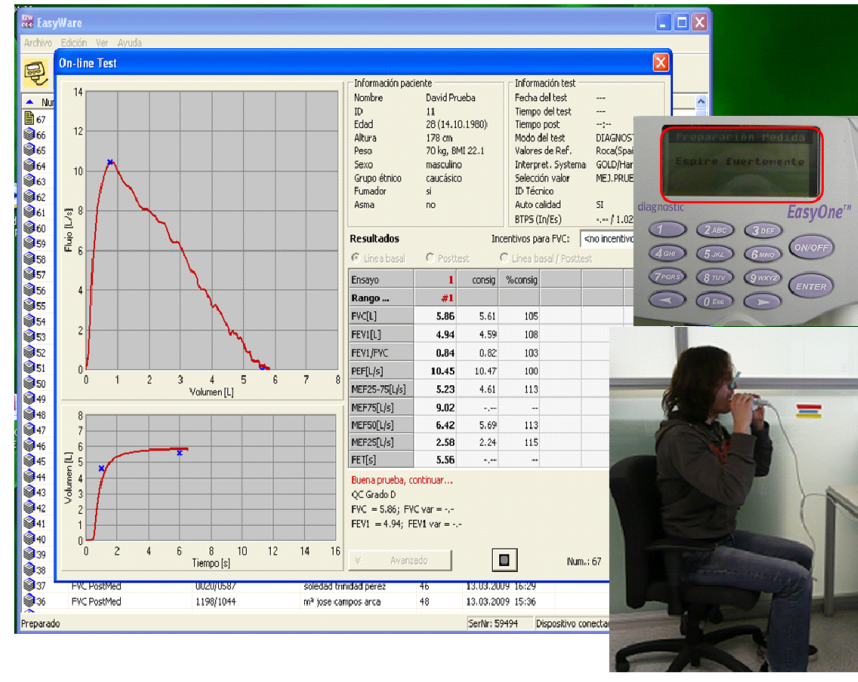

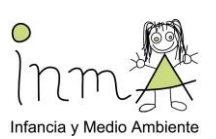

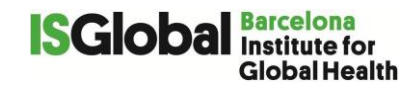

9. Finalización: una vez realizadas las maniobras correctamente, la pantalla nos avisará de que ya ha finalizado la prueba. Entonces, haremos clic en el recuadro gris.

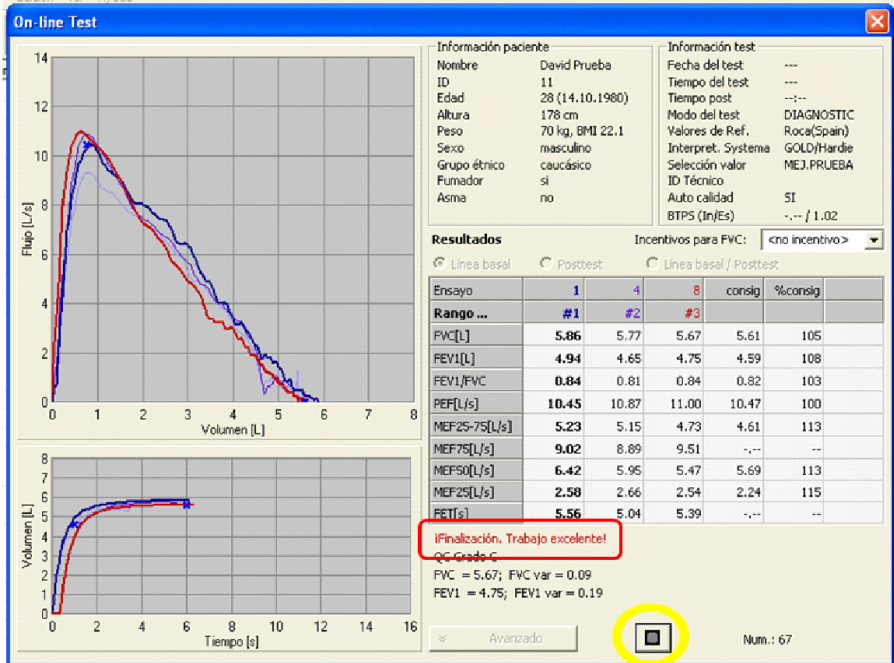

**Recordar anotar en la hoja de registro de Espirometria** Anexo 4d\_Registro\_ Espirometria\_14- 16a(CAST) **las características de la visita, el número de pruebas realizadas y cualquier alteración en el protocolo.**

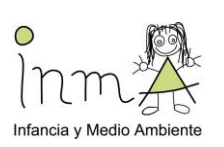

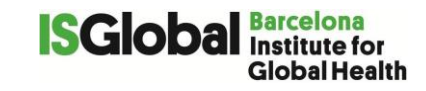

#### **Col·laboradors:**

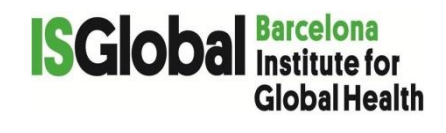

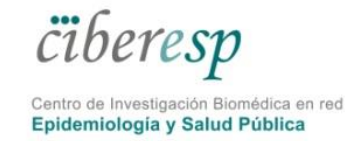

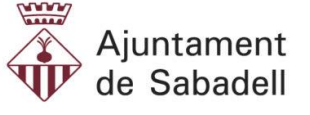

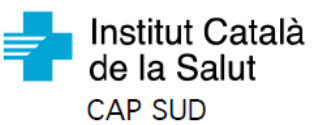

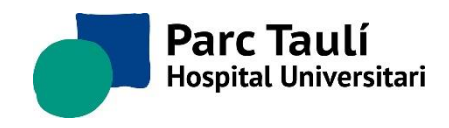

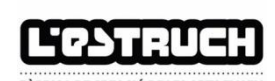

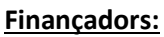

Este estudio ha sido financiado por

el proyecto del Instituto de Salud

Este estudio ha sido financiado por el proyecto del Instituto de Salud

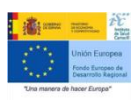

#### **INMA-Ado-Microbiota Endolung**

Este estudio ha sido financiado por el proyecto del Instituto de Salud

#### **INMA-Ado-Respi**

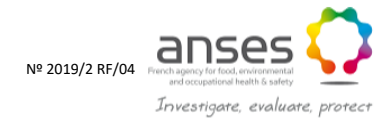

### **ANSES-Expo-teen ANSES-Expo-enfants**

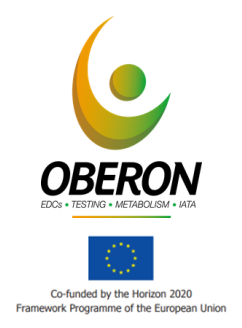

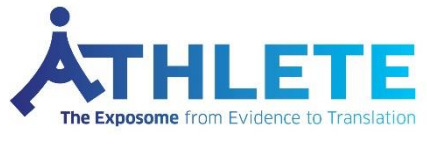

"This project has received funding from the European Union's Horizon2020 research and innovation programme under grant agreement No 874583"

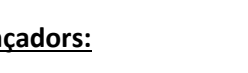

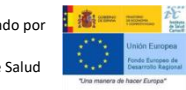

Este estudio ha sido financiado por

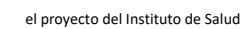

#### **Omega-Brain INMA-Ado-Sleep**

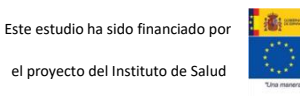

Este estudio ha sido financiado por el proyecto del Instituto de Salud

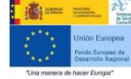

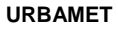

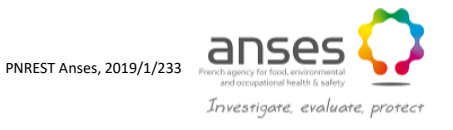